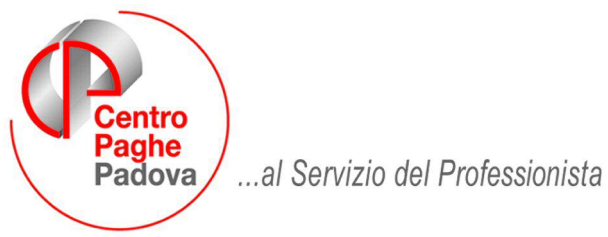

M:\Manuali\Circolari\_mese\2008\06\C0806\_programmi.DOC

# **CIRCOLARE GIUGNO 2008 – PROGRAMMI**

## SOMMARIO

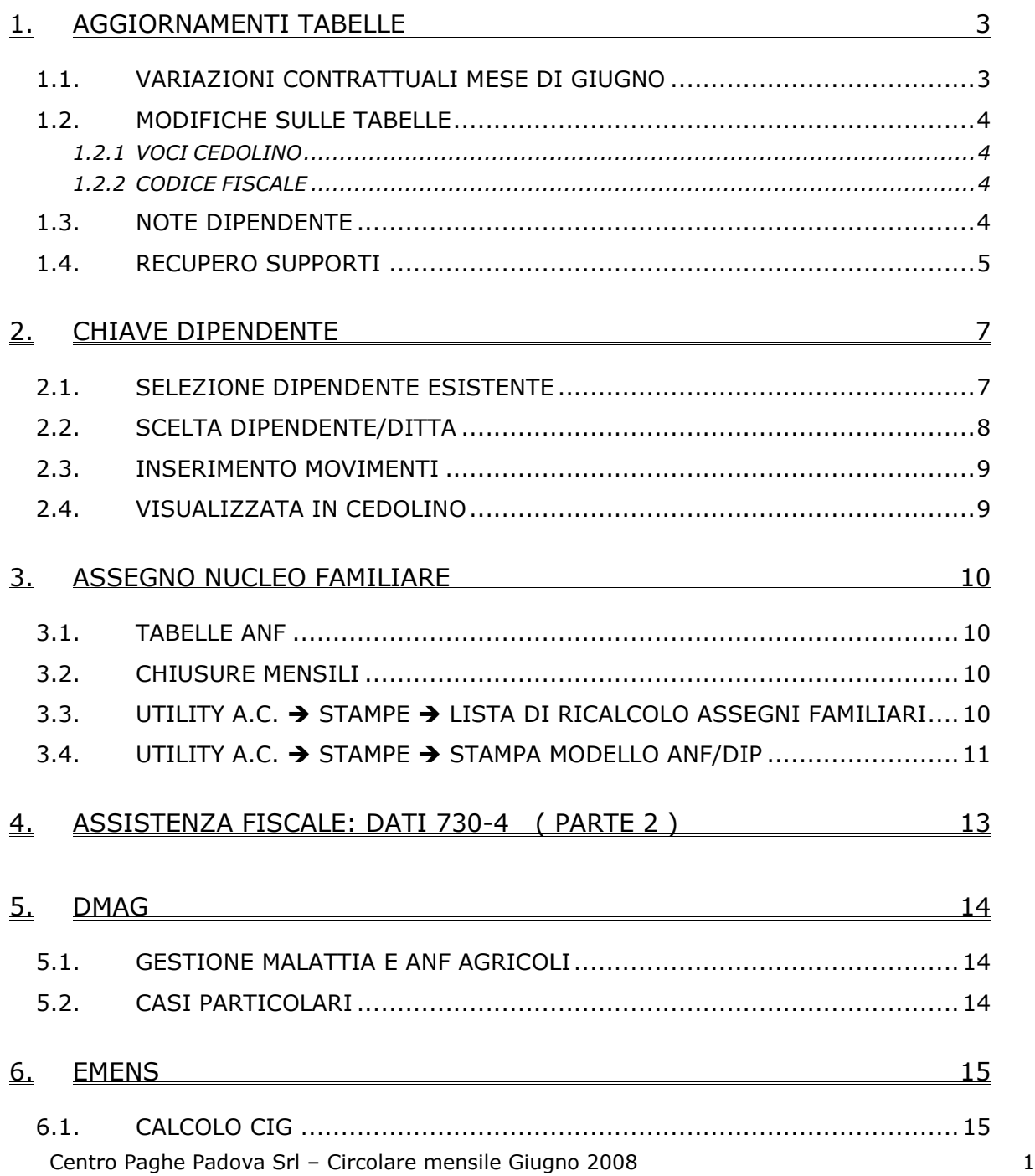

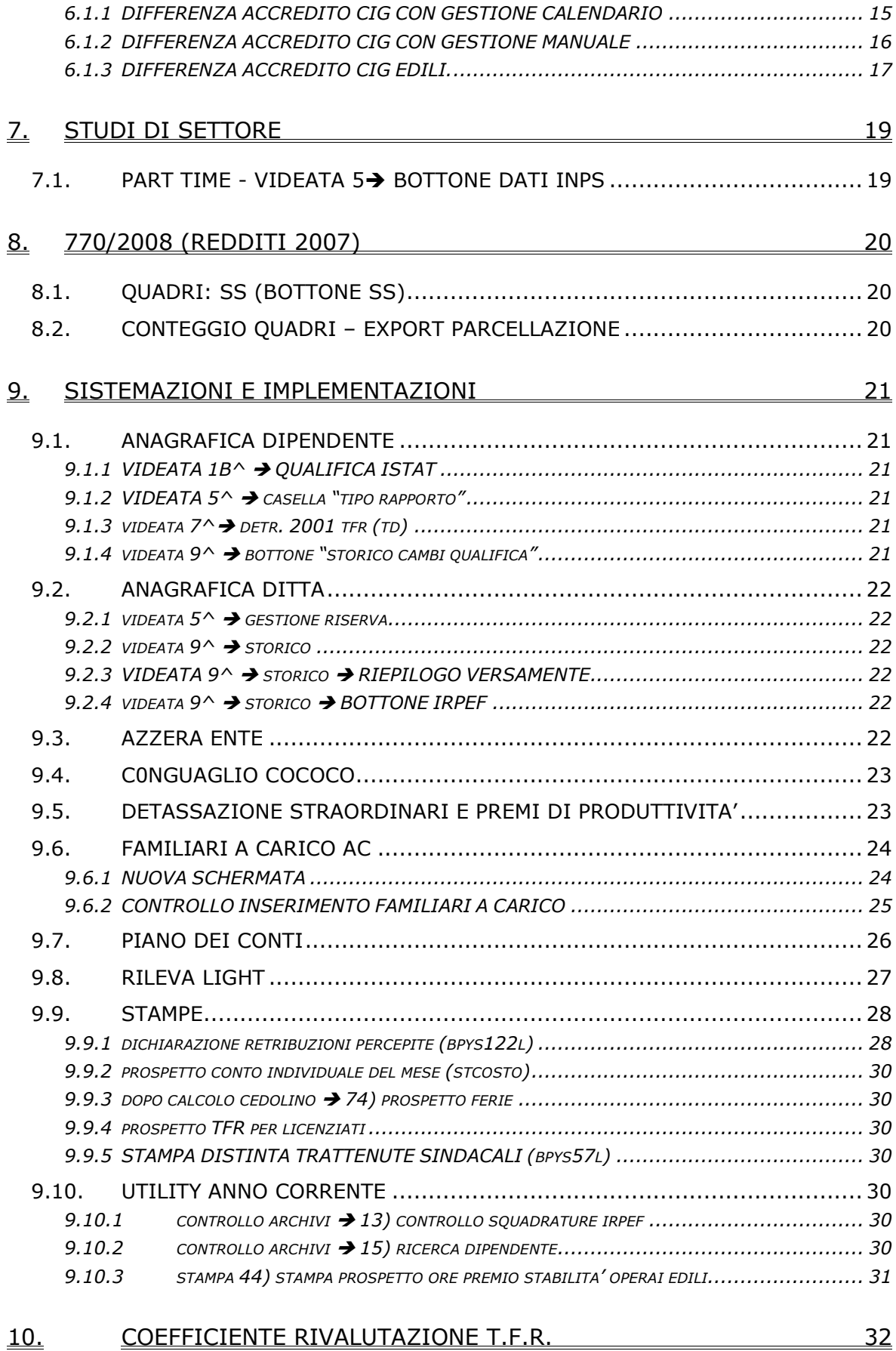

## <span id="page-2-0"></span>**1. AGGIORNAMENTI TABELLE**

## **1.1. VARIAZIONI CONTRATTUALI MESE DI GIUGNO**

#### **Agricoltura – impiegati (A071)**

• sono stati aggiornati i minimi conglobati per la sudd. territoriale di Verona (VR).

#### **Edilizia – Industria (A021)**

il 18 giugno 2008 è stato concluso l'accordo di rinnovo del CCNL:

- sono stati aggiornati i minimi retributivi,
- sono stati azzerati gli importi dell'ivc,
- è stata aggiornata l'indennità di funzione del livello Q,
- è stata aggiornata la percentuale di maggiorazione per il lavoro notturno compreso in turni notturni avvicendati (giustificativo MNT).
- sono stati aggiornati i periodi per il calcolo automatico del trattamento economico della malattia, in particolare è stato ridotto da 7 a 6 giorni il periodo di malattia utile per maturare il diritto al 50% della retribuzione oltre i tre giorni di malattia, per la copertura al 100% i giorni passano da 14 a 12.

Per gli approfondimenti delle ulteriori novità consultare il testo dell'accordo di rinnovo.

Segnaliamo che è prevista la corresponsione del premio stabilità aziendale (P.S.A.) per la provincia di Rovigo, (vedere paragrafo Utility A. C. stampa 44 prospetto ore per premio stabilità operai edili).

Segnaliamo inoltre che da giugno 2008: l'accordo provinciale di Forlì Cesena (FC) prevede nuovi importi per la trasferta; l'accordo provinciale di Trieste (TS) prevede nuovi importi per la mensa a carico delle imprese, a cura Utente la corresponsione.

#### **Penne, spazzole e pennelli – Industria (A014)**

Il 21 maggio 2008 è stato concluso l'accordo di rinnovo del ccnl:

- sono stati aggiornati i dati per il trattamento economico della malattia degli apprendisti,
- sono stati inseriti i seguenti nuovi codici apprendistato professionalizzante che sostituiscono i codici apprendistato professionalizzante utilizzati finora:
	- 36N livello 2 Appr. professionalizzante Accordo 21/5/08,
	- 48N livello 3 Appr. professionalizzante Accordo 21/5/08,
	- 54N livello 4 Appr. professionalizzante Accordo 21/5/08,
	- 54N livello 4S Appr. professionalizzante Accordo 21/5/08,
	- 60N livello 5 Appr. professionalizzante Accordo 21/5/08,
	- 66N livello 6 Appr. professionalizzante Accordo 21/5/08,
	- 66N livello 7 Appr. professionalizzante Accordo 21/5/08,
	- 66N livello Q Appr. professionalizzante Accordo 21/5/08.

A cura Utente valutare come procedere, variare il cod. apprendistato in anagr. dipendente.

#### **Scuole private laiche (Aninsei) (E022)**

il 17 giugno 2008 è stato concluso l'accordo di rinnovo del CCNL:

- sono stati aggiornati i minimi conglobati,
- sono stati azzerati gli importi dell'ivc,
- sono stati inseriti i nuovi scaglioni percentuale nei codici apprendistato professionalizzante,
- sono state aggiornate al 100% le percentuali per il trattamento economico della maternità,
- sono state aggiornate le percentuali per il trattamento economico della malattia.
- sono stati inseriti i dati per il trattamento economico dell'infortunio.

Per gli approfondimenti delle ulteriori novità consultare il testo dell'accordo di rinnovo.

#### **Scuole private materne (FISM) (E021)**

- sono stati inseriti i seguenti codici apprendistato professionalizzante:
	- 24N livello 1 Appr. professionalizzante,
	- 36N livello 2 Appr. professionalizzante,
	- 36N livello 3 Appr. professionalizzante,
	- 48N livello 4 Appr. professionalizzante,

<span id="page-3-0"></span>48N livello 5 Appr. professionalizzante, 48N livello 6 Appr. professionalizzante, 48N livello 7 Appr. professionalizzante.

## **1.2. MODIFICHE SULLE TABELLE**

#### **1.2.1 VOCI CEDOLINO**

#### **Sono state variate/create/cancellate le seguenti voci:**

**0903** "*INDENN. MALATTIA INPS AGRICOLI* ": voce di nuovo inserimento per la gestione dell'indennità di malattia a carico inps senza riporto in Dm10.

#### **1.2.2 CODICE FISCALE**

#### **E' stato inserito il seguente codice fiscale:**

**Z254** relativo a Georgia (omocodia).

### **1.3. NOTE DIPENDENTE**

Nella fase di inserimento dei cedolini è stata implementata la visualizzazione delle note personali del dipendente.

La nuova opzione è attivata automaticamente per tutte le ditte in archivio, a cura utente cancellare le spunte dal movimento ditta.

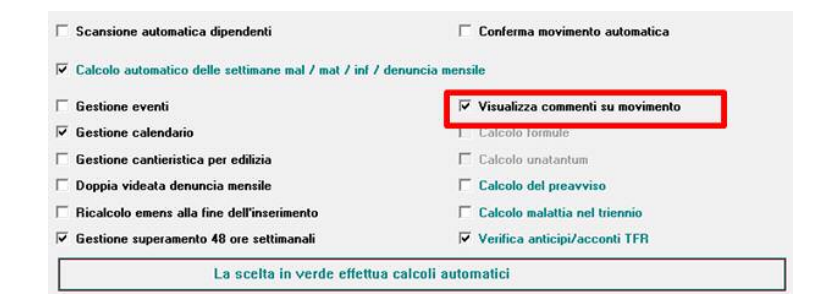

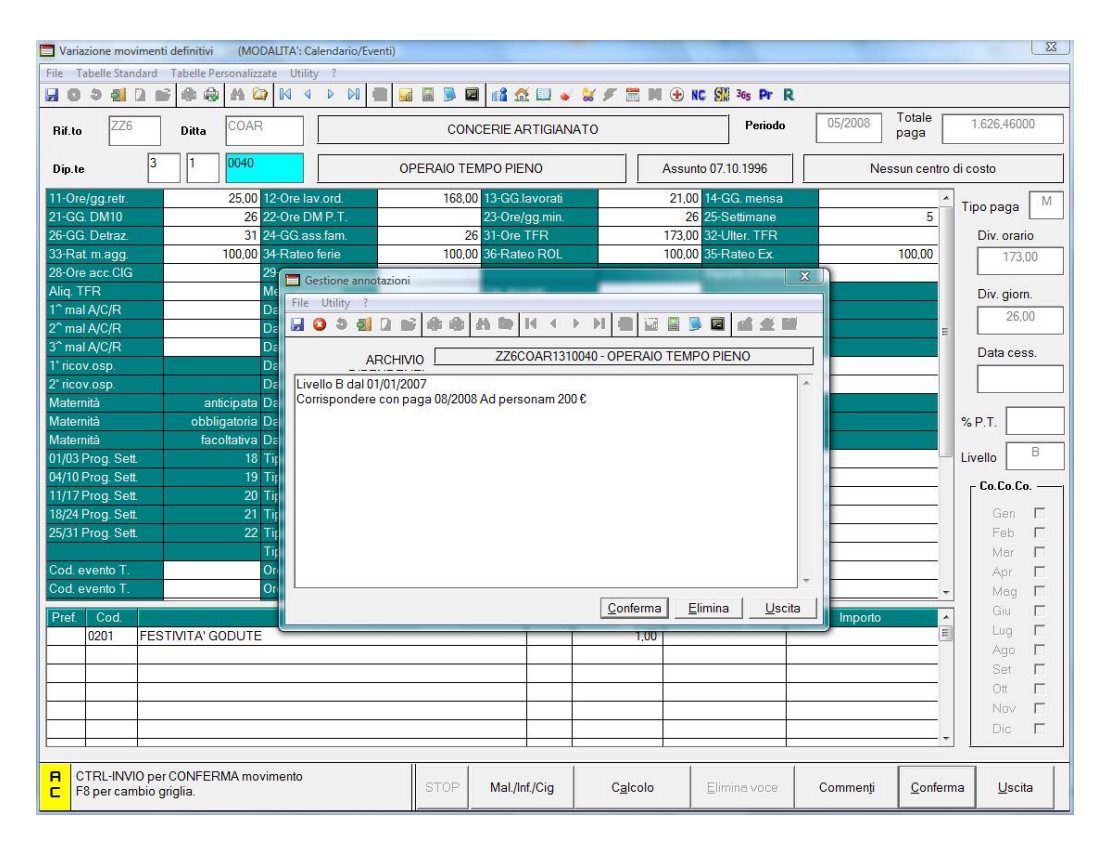

## <span id="page-4-0"></span>**1.4. RECUPERO SUPPORTI**

Nella procedura paghe è stata inserita la possibilità di recuperare i supporti magnetici inviati dal centro.

Segue elenco dei File salvati nella cartella supporti (SalvaSUPP):

- Ceav
- **Contabile**
- Contabile personalizzato
- Costi
- DM10
- Ebav
- MUT
- Sice.Net

Per effettuare il recupero: dalla schermata principale, nella sezione di destra, selezionare "recupero supporti".

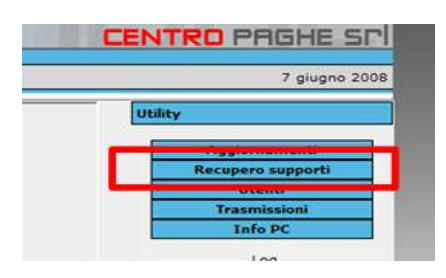

All'accesso viene proposto l'elenco supporti del mese corrente con la possibilità di impostare il mese/anno di scarico.

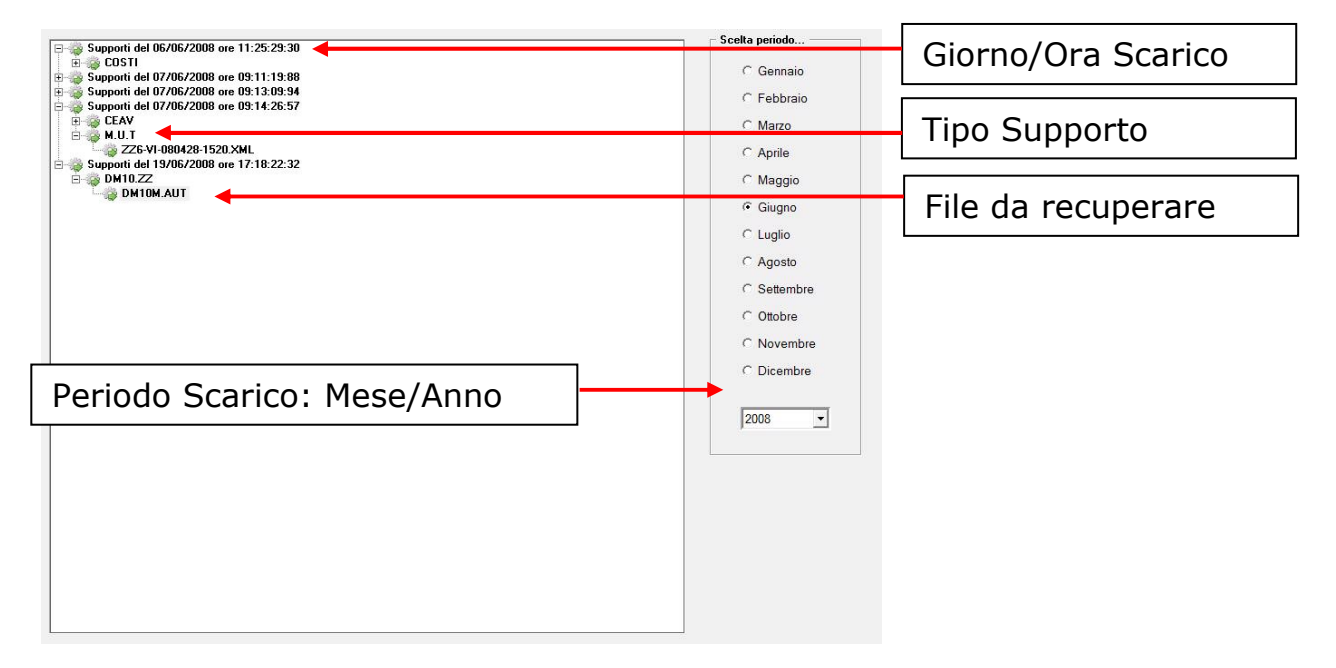

Eseguire il Doppio click sul supporto da recuperare, verrà chiesto dove salvare il file.

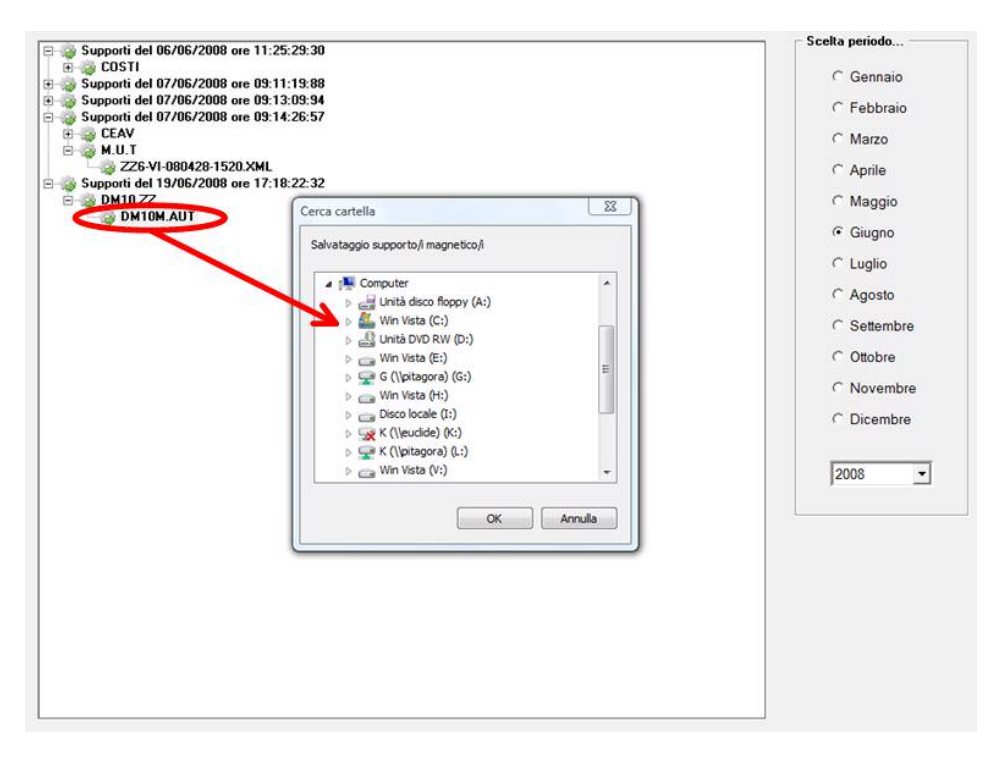

La visualizzazione del supporti è abilitata solo per gli utenti amministratori e i dati visualizzati saranno conformi alle restrizioni di accesso dell'operatore.

Ad esempio l'operatore AA1 non potrà recuperare i sopporti di AA2 o AB2 anche se presenti nella medesima procedura.

## <span id="page-6-0"></span>**2. CHIAVE DIPENDENTE**

Come indicato nella circolare di Maggio e nella circolare relativa alle 14me, sono stati sbloccati i vari campi, inail qualifica dipendente, ed è così possibile cambiare la posizione inail senza eseguire alcuna funzione di ricodifica/cambio qualifica.

L' obbiettivo è quello di rendere univoca ed inalterabile la chiave del dipendente e, anche a distanza di tempo, sarà possibile avere la situazione di un particolare rapporto di lavoro (1 chiave corrisponderà ad 1 rapporto di lavoro, non influiranno gli eventuali cambi qualifica o di posizione inail).

Il risultato finale sarà quello di eliminare i problemi legati ai cambiamenti di chiavi che possono causare difficoltà o rallentamenti nell'esecuzione delle varie stampe o dichiarazioni annuali.

Ci scusiamo fino ad ora per eventuali disagi che possono sorgere, ma il fine è quello di ottenere un miglioramento sostanziale della procedura.

## **2.1. SELEZIONE DIPENDENTE ESISTENTE**

**Per questo periodo di cambiamento chiave esiste il problema relativo alla scelta del dipendente.** 

Se nell'archivio esiste un dipendente con il "vecchio" codice

ZZZUUUTT3TUU54 [MATEANITA' UBBL PUSIZIUNE F

ZZ200011311111 77200011317777 ASSUNTO DICEMBRE

131 1111

Entrando in anagrafica e digitando manualmente il codice

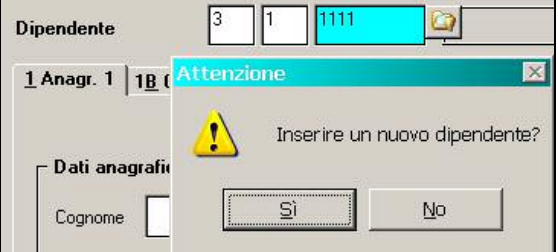

esce la segnalazione "inserire un nuovo dipendente" questo perché tecnicamente il primo campo ora corrisponde a blank, **QUINDI SARÀ NECESSARIO SCEGLIERE IL DIPEN-DENTE TRAMITE LA LENTE.**

Questo per un breve periodo di tempo.

## <span id="page-7-0"></span>**2.2. SCELTA DIPENDENTE/DITTA**

E' stata variata la selezione del dipendente che permette di operare in maniera più rapida e specifica.

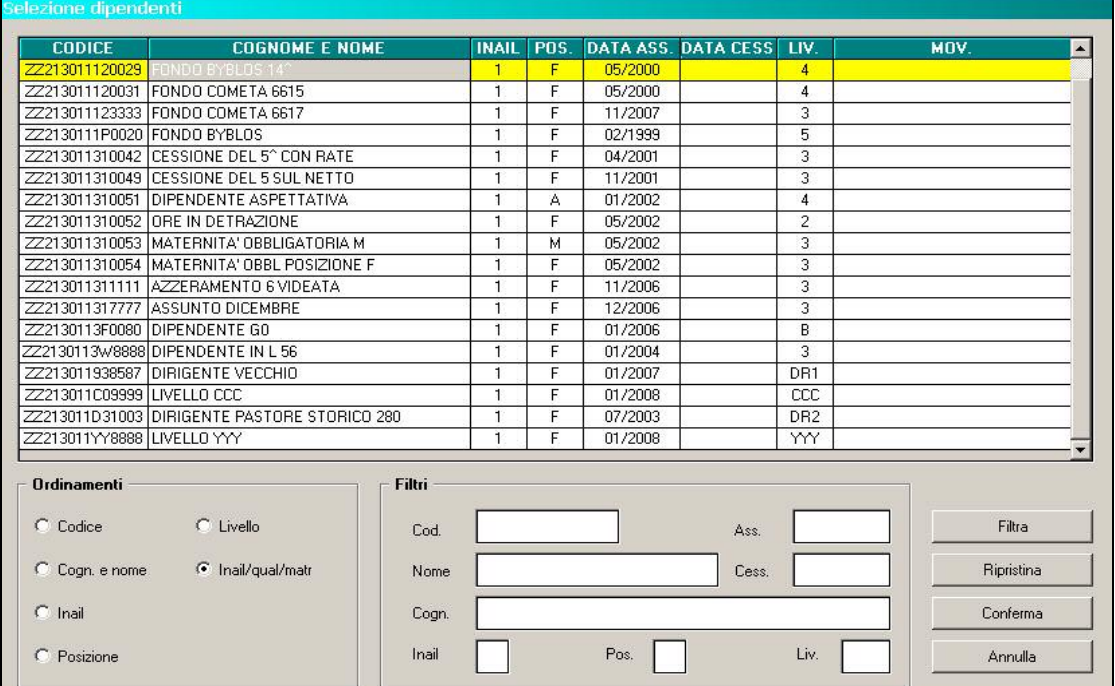

Viene impostato su "inail/qual/matr" e quindi i dipendenti vengono visualizzati come prima, successivamente sarà possibile effettuare qualsiasi ordinamento e filtri, anche contemporaneamente.

Al termine delle indicazioni da filtrare è necessario cliccare

Filtra **Ripristina** per ritornare alla scelta principale cliccare

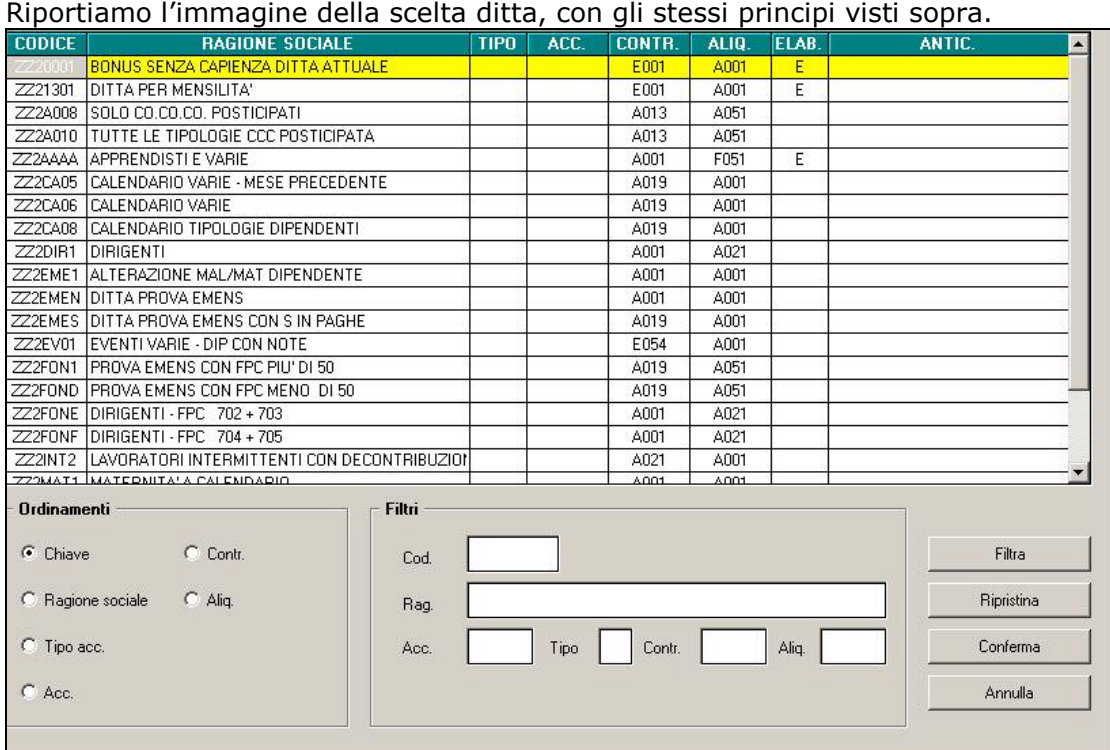

## <span id="page-8-0"></span>**2.3. INSERIMENTO MOVIMENTI**

Per non influire nell'inserimento normale dei movimenti, è stata creata e selezionata in automatico la seguente spunta, che permette di procedere per inail qualifica e matricola esempio 131 1111

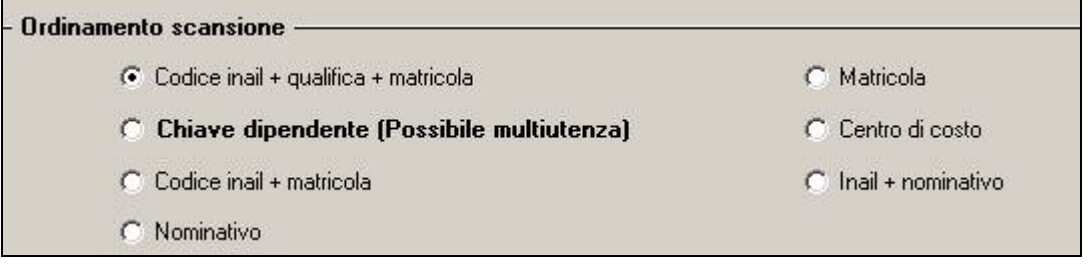

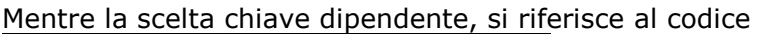

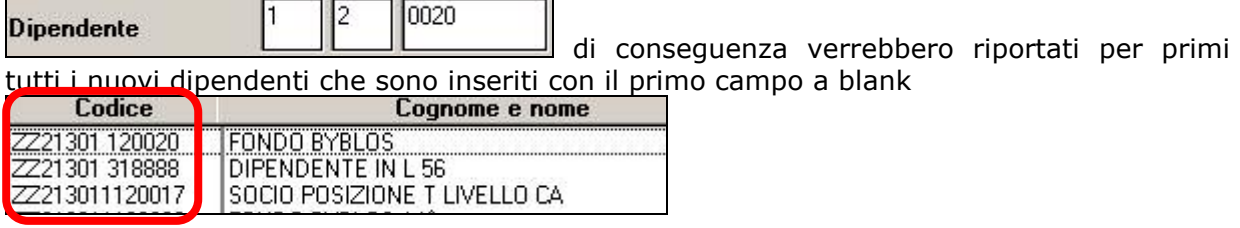

Riportiamo la precedente videata dell'inserimento movimenti, per capire la differenza

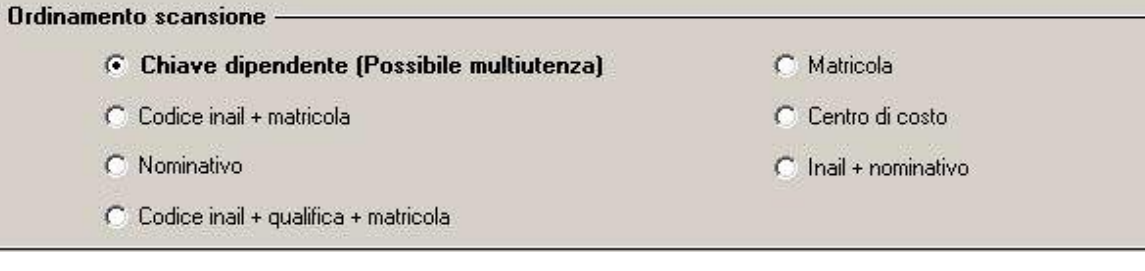

## **2.4. VISUALIZZATA IN CEDOLINO**

La vecchia matricola e la posizione inail in chiave è stata riportata nella parte alta del cedolino.  $\blacksquare$ 

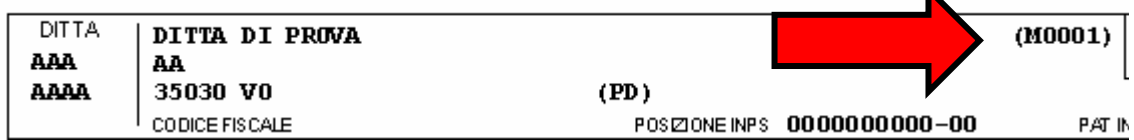

## <span id="page-9-0"></span>**3. ASSEGNO NUCLEO FAMILIARE**

## **3.1. TABELLE ANF**

*Sono state aggiornate le tabelle assegno nucleo familiare con decorrenza gennaio 2008* come stabilito dalla circ. INPS n. 68 del 10/06/2008. Per le tabelle INPS 13, 16, 19, 20A, 20B, 21C e 21D (codificate in procedura come G, P, Q, L, M, I ed O), gli importi sono stati rivalutati del 10%. Le tabelle 17 e 18 (C e D) sono state eliminate e unificate nelle nuove tabelle 14 e 15 (E ed F) e risultano aggiornate sia negli importi che nelle fasce di reddito. Nella Tabelle Standard → Assegni Nucleo Familiare, i progressivi 2008 n. 01 e 2009 n. 01 riportano le nuove tabelle G, P, Q, L, M, I, O, E ed F, invece il progressivo 2008 n. 02 e riporta tutte le vecchie tabelle INPS per consultazione.

### **3.2. CHIUSURE MENSILI**

A seguito della circolare INPS nr. 68 del 10/06/2008 sono state abrogate le tabelle per ANF 17 e 18 le stesse sono state unificate rispettivamente nella tabella 14 e 15.

Con le chiusure del mese 05/2008, pertanto, in anagrafica dipendente videata 4  $\rightarrow$  la casella "*Tabella di riferimento*" è stata variata come di seguito riportato:

- se lettera C viene ricodificata con lettera E;
- se lettera D viene ricodificata con lettera F.

### **3.3. UTILITY A.C. STAMPE LISTA DI RICALCOLO ASSEGNI FAMILIARI**

In "*Utility A.C."* → "*Stampe"* è stata inserita una nuova stampa che ricalcola gli assegni per nucleo familiari dal mese di gennaio 2008 al mese di maggio 2008.<br>49 decembre 2008 al mese di maggio 2008.

## 46) Lista ricalcolo assegni famigliari

Come da circolare INPS nr. 68 del 10/06/2008 a partire dal 1 gennaio 2008:

- Sono rideterminati i livelli di reddito e gli importi dell'assegno relativi ai nuclei familiari con entrambi i genitori e almeno un figlio minore in cui sia presente almeno un componente inabile (tabella 14) e ai nuclei familiari con entrambi i genitori, senza figli minori e con almeno un figlio maggiorenne inabile (tabella 17) e sono unificate le 2 tabelle.
- Sono rideterminati i livelli di reddito e gli importi dell'assegno relativi ai nuclei familiari con un solo genitore e almeno un figlio minore in cui sia presente almeno un componente inabile (tabella 15) e ai nuclei familiari con un solo genitore, senza figli minori e con almeno un figlio maggiorenne inabile (tabella 18) e sono unificate le 2 tabelle.
- È previsto un aumento dell'importo dell'assegno del 10% per i nuclei orfanili (tabelle 13, 16 e 19) e per i nuclei senza figli e con componente inabile (tabelle 20°, 20B, 21C e 21D).

La stampa ricalcola mese per mese l'assegno per nucleo familiare per i dipendenti che nel mese:

- in anagrafica dipendente videata 4 casella "*Tabella riferimento*" avevano impostato una delle seguenti tabelle:
	- o E per tabella 14.
	- o F per tabella 15.
	- o C per tabella 17 (la tabella è stata abrogata ed unificata nella tabella 14).
	- $\circ$  D per tabella 18 (la tabella è stata abrogata ed unificata nella tabella 14).
	- o G per tabella 13.
	- o P per tabella 16.
	- o Q per tabella 19.
	- o L per tabella 20A .
	- o M per tabella 20B.
	- o I per tabella 21C.
	- o O per tabella 21D.

<span id="page-10-0"></span>• Nel mese interessato sussistano i presupposti per il calcolo dell'assegno nucleo familiare (giorni ANF del movimento al campo "*24-GG.ass.fam*").

Calcolato il nuovo importo viene confrontato con quanto già erogato con voce paga 0369 e storicizzato nel campo risultato 365 ed esposta la differenza da erogare al dipendente come arretrati con voce paga 0370.

Cliccando sulla scelta "*Ricalcolo assegni nucleo familiare*" viene proposta una griglia con tutte le ditte presenti nella studio.

Selezionare le ditte interessate e cliccare il tasto "*Conferma*" per produrre la stampa.

La stampa, suddivisa per ditta, viene prodotta se presente almeno un dipendente con assegno per nucleo familiare da ricalcolare.

Nella stampa vengono riportati i seguenti dati suddivisi per mese:

- colonna "*Vecchio*": viene riportato il valore mensile dell'assegno per nucleo familiare già erogato.
- Colonna "*Nuovo*": viene riportato il valore mensile dell'assegno per nucleo familiare determinato dalle nuove tabelle in vigore da 01/01/2008.
- Colonna "*Differenza*": viene riportata la differenza fra l'importo della colonna "*Nuovo*" con l'importo della colonna "*Vecchio*".
- Colonna "*Reddito*": viene riportato il reddito per calcolo assegno per nucleo familiare come impostato in anagrafica dipendente videata 4 sezione "*Assegno nucleo familiare*" → casella "*Reddito"*, il valore viene riportato solamente nel primo mese.
- Colonna "*Tabella*": viene riportato la tabella di riferimento per calcolo assegno nucleo familiare determinata mese per mese come impostato in anagrafica dipendente videata 4 → sezione "Assegno nucleo familiare" → casella "Tabella di riferimento".

Per ogni dipendente viene inoltre prodotta un'ulteriore riga "*TOTALI*" con la somma dei mesi per le colonne "*Vecchio*", "*Nuovo*" e "*Differenza*".

Di seguito si riporta un esempio della stampa per un dipendente cui viene applicata la tabella 14.

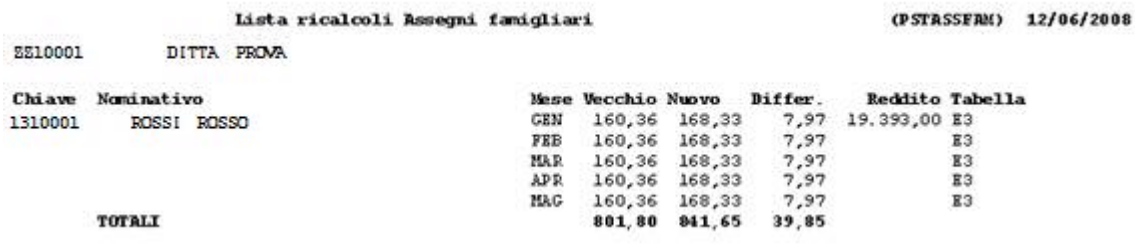

Si fa presente che per il corretto ricalcolo la ditta deve essere stata elaborata da gennaio con il Centro Paghe.

## **3.4. UTILITY A.C. STAMPE STAMPA MODELLO ANF/DIP**

In "*Utility A.C.*" "*Stampe*" è stata implementata la stampa "*41) Stampa modello AFN/DIP*" come di seguito riportato:

• Viene data la possibilità di stampare il modello di richiesta per assegno nucleo familiare per più ditte contemporaneamente.

Pertanto dalla griglia potranno essere selezionate più ditte o potranno essere utilizzati i bottoni "*Sel. tutto*" e "*Desel. tutto*".

- Sono state inserite inoltre 2 nuove scelte per stampare il modello solo per i dipendenti che hanno o non hanno in anagrafica dipendente videata 4  $\rightarrow$  sezione "*Assegno nucleo familiare*" le caselle "*Reddito*" e "*Tabella di riferimento*" compilate:
	- $\triangleright$  "*Reddito O tabella ANF compilata*": il modello viene creato per i dipendenti che in anagrafica dipendente videata 4 sezione "*Assegno nucleo familiare*" con **una** delle caselle "*Reddito*" e "*Tabella di riferimento*" compilate.
	- "*Reddito E tabella ANF compilata*": il modello viene creato per i dipendenti che in anagrafica dipendente videata 4  $\rightarrow$  sezione "Assegno nucleo familiare" con en**trambe** le caselle "*Reddito*" e "*Tabella di riferimento*" compilate.

All'apertura della videata in automatico viene proposta la prima scelta "*reddito o tabella anf compilata*".

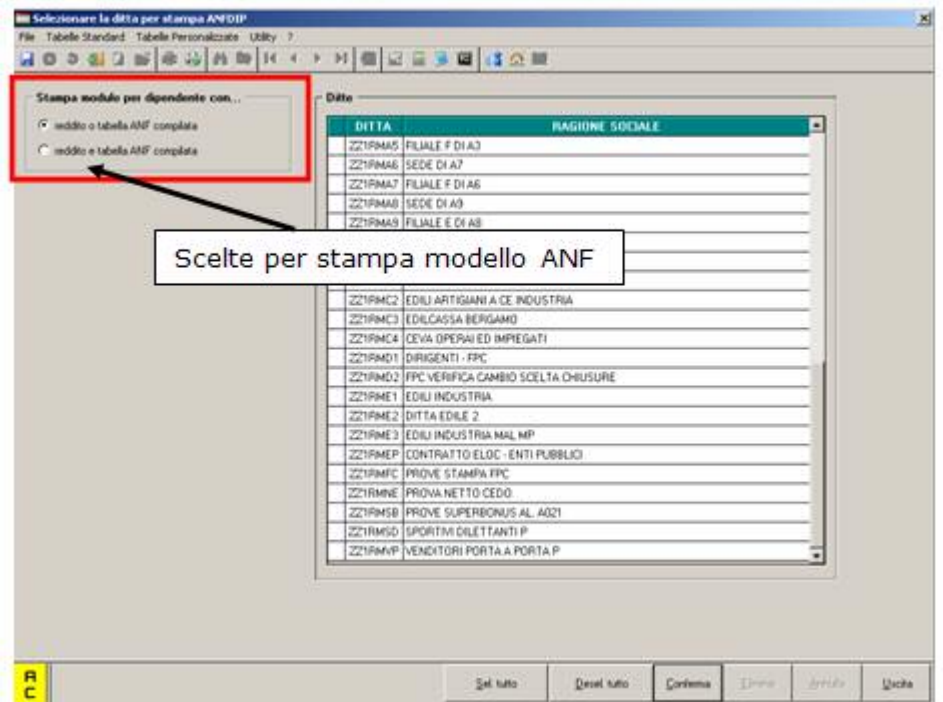

• Nella stampa del modello per ogni pagina viene riportato il codice del dipendente con la data ed ora di stampa a piè pagina, di seguito si riporta un esempio:

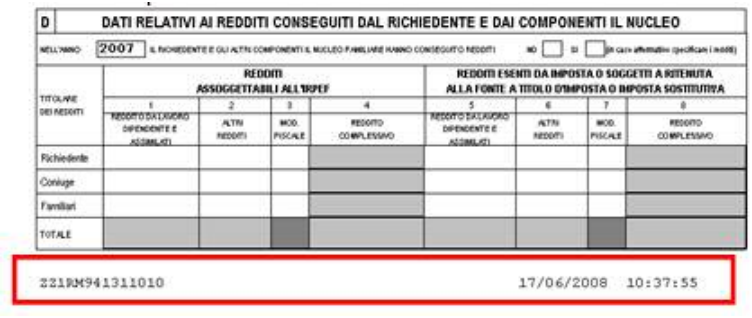

## <span id="page-12-0"></span>**4. ASSISTENZA FISCALE: DATI 730-4 ( PARTE 2 )**

Rimandiamo nel ns.sito alla sezione Manuali > Gestione 730-4 la visualizzazione e la stampa della circolare relativa all'assistenza fiscale.

## <span id="page-13-0"></span>**5. DMAG**

## **5.1. GESTIONE MALATTIA E ANF AGRICOLI**

E' stata implementata la procedura per il riporto in automatico della malattia e degli assegni per Nucleo familiare nella procedura per la gestione del Dmag.

E' stata creata per la gestione della malattia a carico inps una apposita voce (**903 IND. MALATTIA INPS AGRICOLI**) *che non viene riportata in Dm10.* 

Come da istruzioni Inps la malattia viene riportata nel Dmag con codici diversi se si tratta di carenza e integrazione ditta o di integrazione inps.

Esempio:

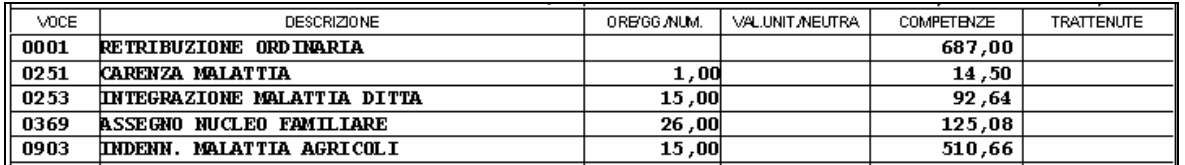

Per specifiche si rimanda alla ns.circolare di aggiornamento del 26 Maggio 2008.

### **5.2. CASI PARTICOLARI**

- Ricordiamo che in caso di malattia con quota media giornaliera alta che va a coprire l'integrazione ditta e la carenza, rimane a cura utente il riporto dei giorni con codice O e delle eventuali ore se part-time.
- E' stata sistemata l'anomalia per la quale in caso do giorni lavorati inferiori a 26 venivano riportati in damg sempre 26.

**Poiché la nuova gestione è attiva dal mese di maggio si consiglia di rifare l'export da paghe e l'import in dmag per tutte quelle ditte i cui movimenti mensili di maggio sono stati già importati nella procedura dmag prima di questo aggiornamento.**

## <span id="page-14-0"></span>**6. EMENS**

## **6.1. CALCOLO CIG**

Il calcolo della Differenza di accredito per eventi CIGO / CIGS è stato modificato in base alle istruzioni fornite dall'INPS.

L'importo della "retribuzione persa" per CGO e CGS è pari alla retribuzione mensile persa comprensiva delle quote di gratificazione annuali e periodiche, spettanti al lavoratore se nello steso mese avesse lavorato normalmente.

Per gli eventi in favore degli operai dell'edilizia devono essere incluse nella "retribuzione persa" le somme corrispondenti a quelle versate alle Casse Edili per ferie, gratifica natalizia e riposi annui, nonché il 15 per cento delle somme corrispondenti a quelle versate alle Casse Edili a carico del datore di lavoro e del lavoratore, diverse da quelle predette.

Per eseguire il corretto calcolo della differenza di accredito è stata modificata la schermata SM, inserimento dati Emens, e implementato il calcolo della differenza di accredito automatico per la gestione a calendario, edili con cantieristica e per la gestione manuale degli eventi Emens.

### **6.1.1 DIFFERENZA ACCREDITO CIG CON GESTIONE CALENDARIO**

La gestione a calendario non cambia rispetto alle precedente versione, a cambiare è la schermata di visualizzazione dei dati EMENS (bottone SM).

Dopo l'inserimento di un evento CIG a calendario (giustificativo CIGN), la schermata SM, sezione CIG pregressa, viene compilata come segue:

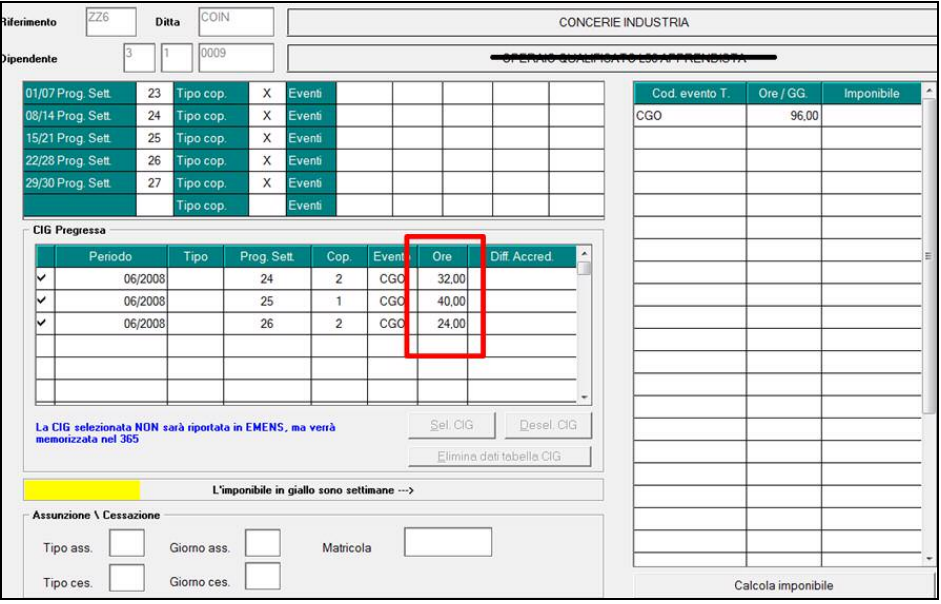

A differenza della precedente versione non viene compilata la "differenza di accredito" ma bensì sono riportate le ORE che hanno generato l'evento CIG nella settimana.

L'utente, a propria discrezione, potrà modificare le ORE CIG oppure compilare manualmente la differenza di accredito, in quest'ultima casistica la procedura non eseguirà il calcolo AUTOMATICO della differenza di accredito.

A termine dell'inserimento di TUTTI i cedolini, oppure all'uscita dell'INSERIMENTO MOVI-MENTI (definitivi o variazioni), la procedura eseguirà il calcolo della differenza di accredito per gli eventi CGO/CGS.

<span id="page-15-0"></span>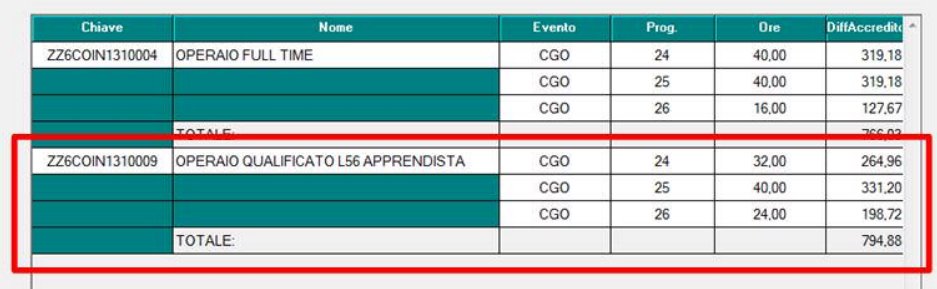

Il dato calcolato verrà riportato nella schermata SM del movimento cedolino

ATTENZIONE:

- Per rieseguire il calcolo è necessario cancellare gli importi di differenza di accredito nella schermata SM e confermare il cedolino.

- il calcolo per la CGO/CGS è eseguito solo per la CIG PREGRESSA.

- la spunta memorizza la CIG pregressa nel 365.

### **6.1.2 DIFFERENZA ACCREDITO CIG CON GESTIONE MANUALE**

Per la gestione manuale della CIG pregressa, come per la gestione calendario, è stata modificata la schermata di gestione EMENS(bottone SM).

Nel mese di sospensione CIG, l'operatore dovrà compilare la schermata SM indicando la copertura CIG nel mese, particolare attenzione dovà essere data nell'inserimento delle ORE CIG (vedi esempio).

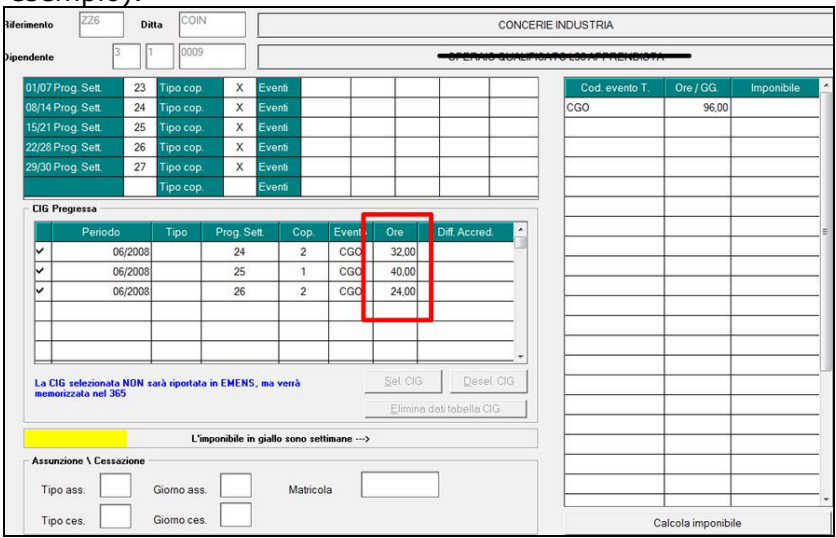

A differenza della precedente versione non è necessario compilare la "differenza di accredito" ma bensì solo riportate le ORE che hanno generato l'evento CIG nella settimana. L'utente, a propria discrezione, potrà modificare le ORE CIG oppure compilare manualmente la differenza di accredito, in quest'ultima casistica la procedura non eseguirà il calcolo AUTOMATICO della differenza di accredito.

A termine dell'inserimento di TUTTI i cedolini, oppure all'uscita dell'INSERIMENTO MOVI-MENTI (definitivi o variazioni), la procedura eseguirà il calcolo della differenza di accredito per gli eventi CGO/CGS.

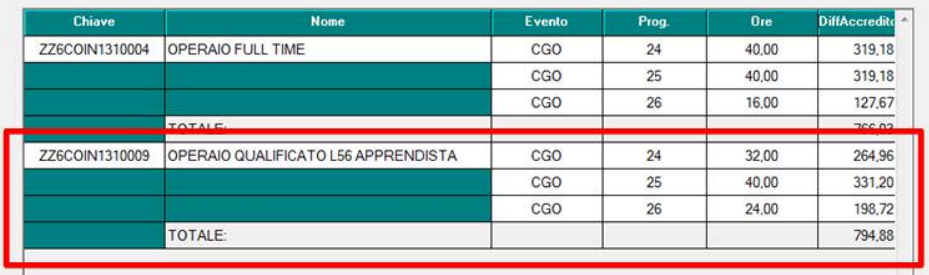

<span id="page-16-0"></span>Il dato calcolato verrà riportato nella schermata SM del movimento cedolino

ATTENZIONE:

- Per rieseguire il calcolo è necessario cancellare gli importi di differenza di accredito nella schermata SM e confermare il cedolino.

- il calcolo per la CGO/CGS è eseguito solo per la CIG PREGRESSA.

- la spunta memorizza la CIG pregressa nel 365.

### **6.1.3 DIFFERENZA ACCREDITO CIG EDILI.**

Per la CIG pregresse nel settore dell'ediliza, con gestione cantieristica, è stata implementata la schermata di gestione EMENS.

Durante la fase di inserimento cedolini con la cantieristica è stato abilitato il bottone SM attraverso il quale è possibile inserire i dati CIG pregressa.

Gestione Cantieristica:

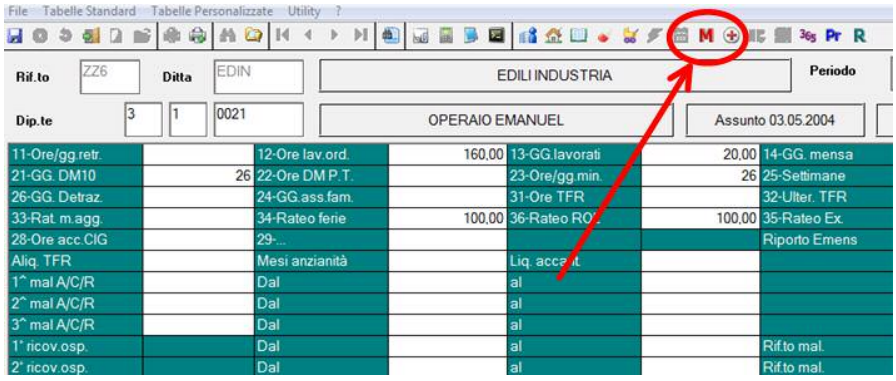

### Nell'inserimento cantiere (A) è abilitato il tasto SM (B):

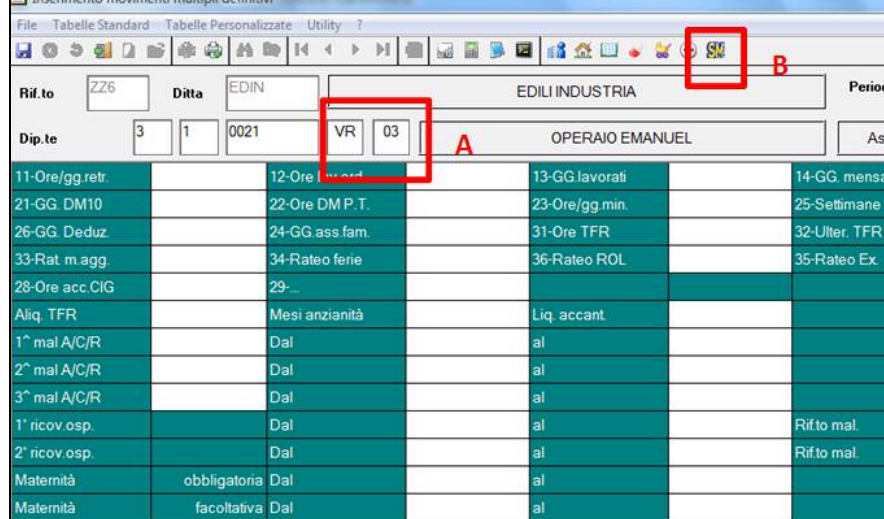

Nella nuova schermata SM è possibile inserire i dati CIG ed archiviarli nel 365 con l'apposita spunta.

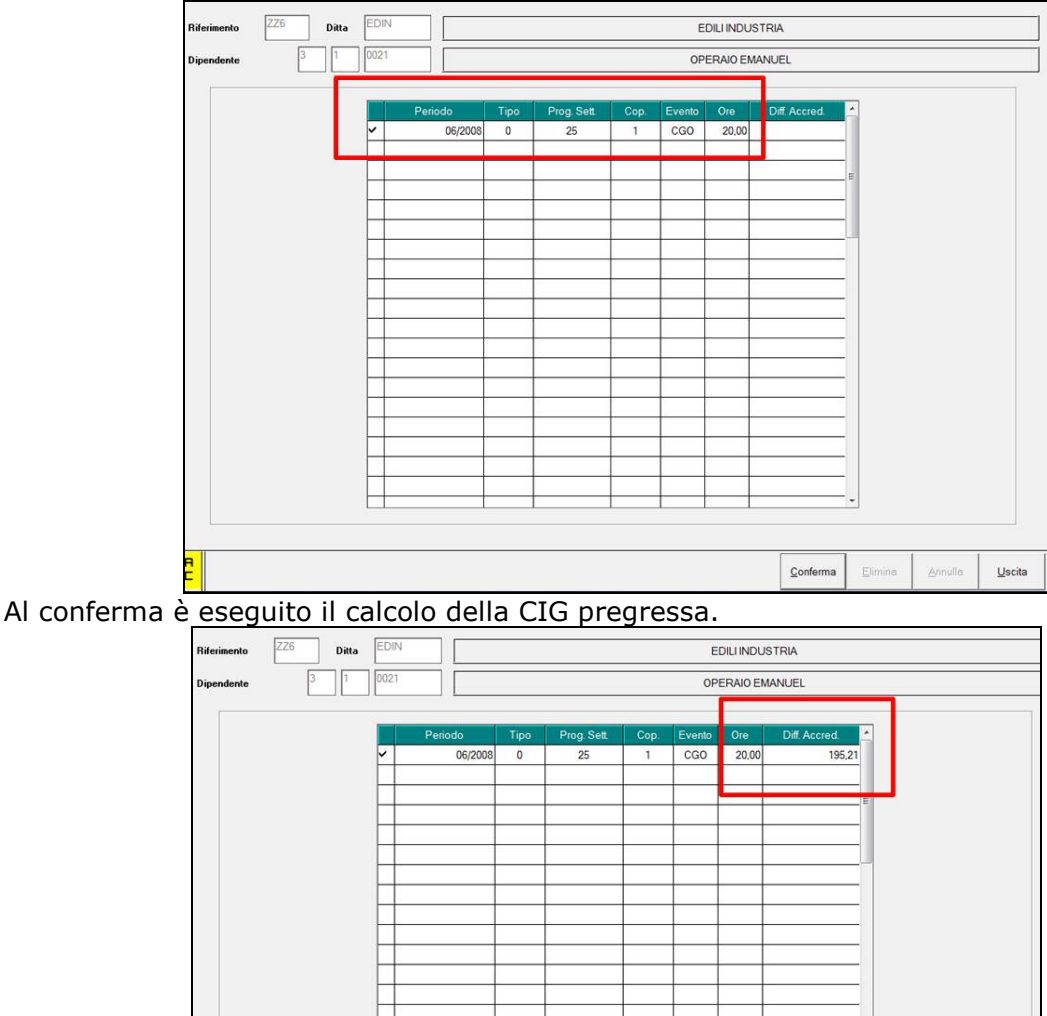

Le operazioni sopra descritte posso essere eseguite per ogni cantiere del dipendente. Come indicato nelle istruzioni INPS, ad ogni cantiere, la procedura calcolerà la "differenza accredito" comprendendo anche le somme normalmente dovute alla cassa edile.

#### ATTENZIONE:

- Per rieseguire il calcolo è necessario cancellare gli importi di differenza di accredito nella schermata SM e confermare il cedolino.

- il calcolo per la CGO/CGS è eseguito solo per la CIG PREGRESSA con gestione cantieristica.

- la spunta memorizza la CIG pregressa nel 365.

## <span id="page-18-0"></span>**7. STUDI DI SETTORE**

## **7.1. PART TIME - VIDEATA 5 BOTTONE DATI INPS**

Visto che, nel calcolo delle giornate per i dipendenti part-time negli studi di settore, possono essere utilizzate le settimane utili presenti in tale videata al posto del campo storico 158 se tale bottone è stato confermato è prevista la visibilità della conferma a video

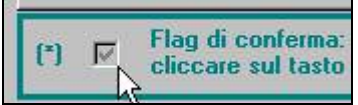

e la possibilità di ricaricare i dati con quanto presente negli storici (esempio cs 158) e conseguente aggiornamento del dato durante le elaborazioni mensili se in archivio anno corrente, cliccando l'apposito bottone

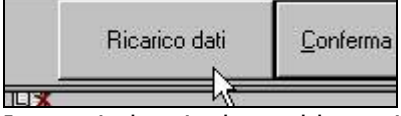

I campi che risultano bloccati se presente il flag di conferma sono quelli contornati in verde, esempio

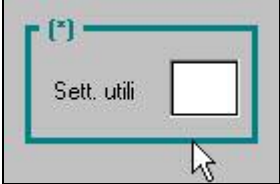

Per la ricerca del flag utilizzare i seguenti campi:

- export dati ap, dipendente: 01909 Flag dati confermati 01M (5 tab Dati INPS e INPDAI)
- export dati ac, dipendente: | 01970 | Flag dati confermati 01M (5 tab Dati INPS e INPDAI)
- query parametriche ap, dipendenti anno prec.: FLAG-01M-P-P

## <span id="page-19-0"></span>**8. 770/2008 (REDDITI 2007)**

## **8.1. QUADRI: SS (BOTTONE SS)**

Sistemata l'anomalia per la quale, se lanciata l' Utility > Riporto dati quadro SS - 770 *ordin.*, non veniva effettuata correttamente la totalizzazione del quadro SI, punto SS5, colonna 4

### **8.2. CONTEGGIO QUADRI – EXPORT PARCELLAZIONE**

Con il presente aggiornamento viene attivato il programma per il conteggio quadri compilati in 770 ed export dati per il programma Parcellazione.

La presente utility permette di effettuare il conteggio dei quadri presenti nella procedura 770; le scelte presenti sono:

- Stampa riepilogo quadri elaborati
- Export Excel dei quadri elaborati
- Export per Parcellazione dei quadri elaborati

Il riporto viene effettuato indipendentemente dal numero di pagine:

- LD / LA / SF / SK / SL / SO / SR numero percepenti
- FR / SH / SI / SM / SP / SQ / SS / ST / SX numero modelli
- SS numero modelli (1 semplificato e 1 ordinario)
- SG numero percepenti o numero modelli se mancano i percepenti

Nella stampa e nell'export dati vengono riportati TUTTI i quadri elaborati indistintamente dal tipo di dichiarazione.

Nella parcellazione i quadri vengono esportati in base al tipo di dichiarazione presente nel frontespizio del 770:

□ se tipo semplificato: solo i quadri FR LD LA SS ST SX

□ se tipo ordinario: tutti i quadri, compresi LD LA SS ST SX

Per poter effettuare l'import, è necessario che nella procedura PARCELLAZIONE sia presente la ditta e che nella stessa sia associato un listino con i codici da 0070 a 0086, creati appositamente per i quadri del 770. Successivamente eseguire le seguenti fasi:

*8.2.1.1 FASE 1: EXPORT DA PROCEDURA 770 PER PARCELLAZIONE*

Utility.

- Stampa conteggio quadri 770 PARCELLAZIONE.
- Nella griglia selezionare la/e ditta/e che si desidera portare nella procedura parcellazione.
- □ Selezionare "PARCELLE".

#### *8.2.1.2 FASE 2: IMPORT DA PROCEDURA PARCELLAZIONE*

- Digitare la password di accesso (per chi non l'ha ancora attivata contattare il proprio Centro Paghe).
- **Q** Utility.
- Import movimenti ditte da paghe.
- Nella griglia selezionare la/e ditta/e (vengono visualizzate solo le ditte selezionate precedentemente nella procedura 770 e presenti anche in programma parcellazione).
- □ Confermare.

Procedere come di consueto nella creazione delle parcelle.

## <span id="page-20-0"></span>**9. SISTEMAZIONI E IMPLEMENTAZIONI**

### **9.1. ANAGRAFICA DIPENDENTE**

#### **9.1.1 VIDEATA 1B^ QUALIFICA ISTAT**

E' stato aggiunto il nuovo campo da compilare a cura Utente nel momento dell'assunzione, tale campo viene riportato nel collocamento telematico.

#### **9.1.2 VIDEATA 5^ CASELLA "TIPO RAPPORTO"**

E' stata sistemata l'anomalia per la quale in presenza di CCC identificati come sportivi dilettanti, casella "*Gest. Coll.*" compilata con "*S*", se il campo "*Tipo rapporto*" non era compilato in taluni casi usciva il messaggio:

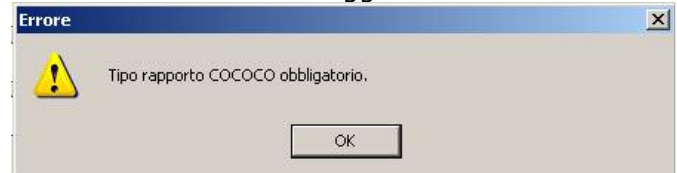

L'anomalia è stata sistemata e per i soli dipendenti qualificati come CCC e con la casella "*Gest. Coll.*" compilata con "*S*" se la casella "*Tipo rapporto*" non è compilata il messaggio sopra riportato non verrà più proposto.

Mentre per i dipendenti qualificati come CCC e con la casella "*Gest. Coll.*" compilata con un valore diverso da "*S*" se la casella "*Tipo rapporto*" non risulta compilata verrà proposto il messaggio sopra riportato e dovrà essere inserito un codice nella casella per poter procedere.

### **9.1.3 VIDEATA 7^ DETR. 2001 TFR (TD)**

E' stato inserito il seguente campo:

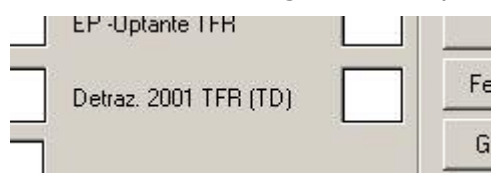

Se compilato con "1" verrà attribuito al dipendete in questione le detrazioni d'imposta pari a 61,97 euro annui per TFR relativo a contratti a tempo determinato di durata non superiore ai 24 mesi.

Per innescare tale automatismo in precedenza occorreva compilare in campo 52 nei "Dati TFR" in videata 9 del dipendente; compilando ora con "1" il nuovo campo "DETR. 2001 TFR (TD)" viene aggiornato simultaneamente il campo storico TFR – 52 (i due campi sono agganciati l'uno all'altro).

Si è ritenuto di effettuare tale implementazione per creare un campo più visibile per gestire la situazione descritta.

### **9.1.4 VIDEATA 9^ BOTTONE "STORICO CAMBI QUALIFICA"**

In anagrafica dipendente videata 9 bottone "*Storico cambi qualifica*" è stata inserita una nuova griglia per storicizzare mese per mese la chiave del dipendente. La storicizzazione della chiave inizia da mese di maggio e non è modificabile.

Di seguito si riporta un esempio della videata.

<span id="page-21-0"></span>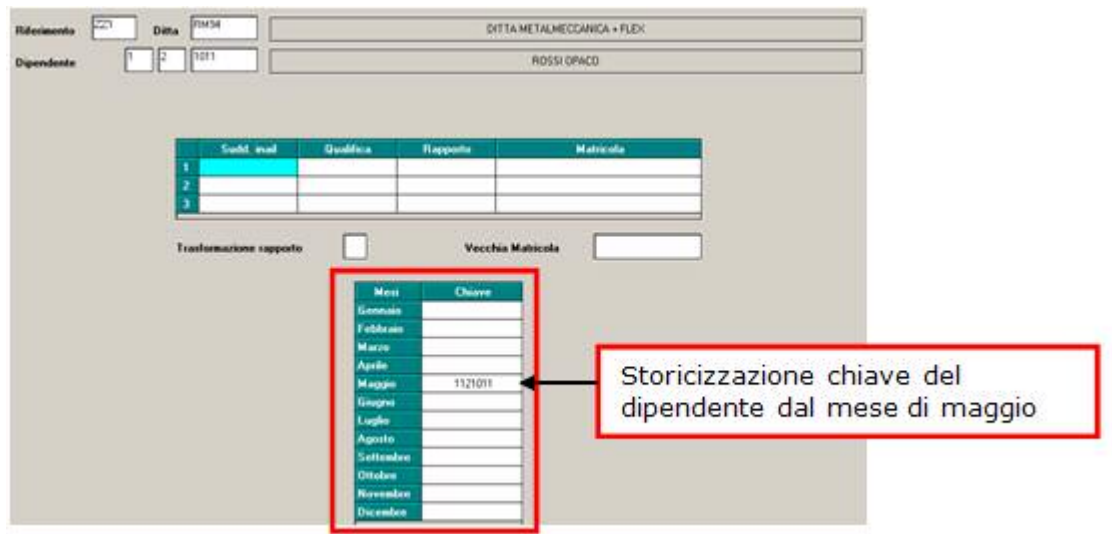

## **9.2. ANAGRAFICA DITTA**

#### **9.2.1 VIDEATA 5^ GESTIONE RISERVA**

E' stato tolto il tasto "gestione riserva".

#### **9.2.2 VIDEATA 9^ STORICO**

Sono stati tolti i vecchi tasti relativi alla addizionale comunale, per questo motivo abbiamo provveduto a riordinare alcuni tasti secondo una logica di versamenti in F24

#### **9.2.3 VIDEATA 9^ STORICO RIEPILOGO VERSAMENTE**

La videata è stata aggiornata con i codici tributi corretti per quanto riguarda le addizionali comunali.

#### 9.2.4 VIDEATA 9^ → STORICO → BOTTONE IRPEF

Facciamo presente che da gennaio 2008, gli importi nella colonna *Rit. effett.*, relativi al tributo 1012, vengono riportati al netto dell'imposta sostitutiva 11% (presente per quadratura nel bottone Imposta TFR, versato come per i dipendenti in forza con codici tributo 1712/1713). Pertanto se inseriti manualmente righi per tale tributo deve essere indicata la ritenuta al netto del 11%, corrispondente all'effettivo trattenuto per 1012.

La corretta indicazione permetterà il riporto in 770 del tributo 1012 senza effettuare storni che risultavano manuali nel caso di cambiamento tipo versamento ditta da attuale a posticipata e/o viceversa.

### **9.3. AZZERA ENTE**

Abbiamo implementato il programma per permettere di azzerare gli enti a scaglioni come per esempio 4474, illustriamo la compilazione che deve essere eseguita in ditta e/o dipendente:

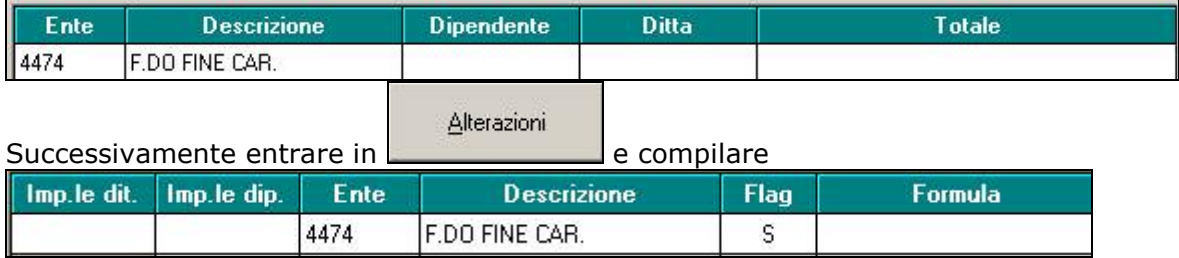

<span id="page-22-0"></span>Per azzerare un ente non a scaglioni e sufficiente compilare solo la prima videata (questo risultava già funzionante).

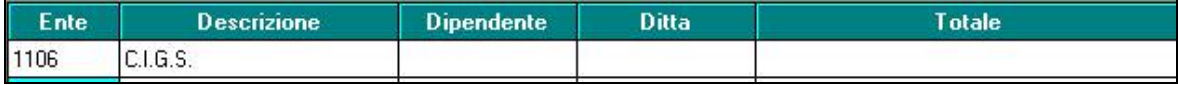

## **9.4. C0NGUAGLIO COCOCO**

Si ribadisce che per effettuare un corretto conteggio nei casi di livello "CCC" e "YYY" (co.co.pro. e stagisti) in fase di cessazione\conguaglio è necessario che siano "spuntati" tutti i mesi del riquadro "cococo" nel movimento dipendente come in figura:

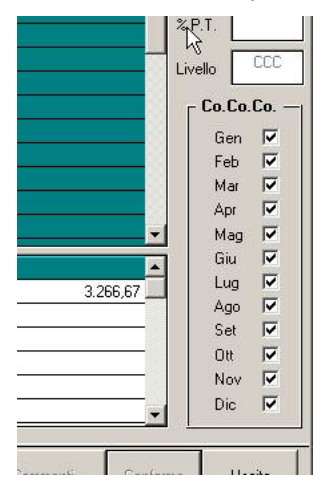

A tal proposito è stata prevista un'apposita finestra di avvertimento che si innesca qualora **NON** siano selezionati tutti e 12 i mesi in caso di cessazione\conguaglio (posizioni "L" o "R" e scheda data dicembre):

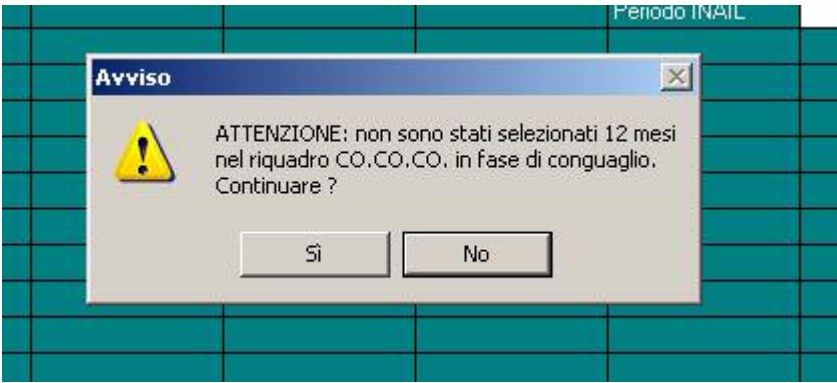

La segnalazione inoltre apparirà nel caso in cui il campo "Gestione cessazione\conguaglio CCC" sia compilata con "C – CONGUAGLIO per CCC in POS. F" anche per posizioni "F" con mensilità diversa da dicembre.

La segnalazione non apparirà per particolari casistiche per le quali è compatibile selezionare solo alcuni mesi:

- Compilazione del campo "Gest.Coll" in caso di venditori porta a porta, associati in partecipazione, sportivi dilettanti e lavoratori occasionali
- Nel caso in cui il campo "NO conguaglio" (videta 7/"Altri dati") sia compilato.

## **9.5. DETASSAZIONE STRAORDINARI E PREMI DI PRODUTTIVITA'**

Per prossima gestione dell'imposta sostitutiva 10% sugli straordinari e premi di produttività come previsto dal D.L. nr 93 del 29/05/2007 che avrà decorrenza dal 01/07/2008 sono state apportate le seguenti implementazioni:

#### <span id="page-23-0"></span>**ANAGRAFICA DIPENDENTE**  $\rightarrow$  **VIDEATA 7**

In anagrafica dipendente videata 7 è stata inserita una nuova casella "*Detassazione*" per prossima gestione dell'imposta sostitutiva 10% sugli straordinari e premi di produttività, la casella non è modificabile

#### • **ANAGRAFICA DIPENDENTE CAMPI STORICI**

In anagrafica dipendente sono stati creati i seguenti campi storici:

- **099** "*Reddito 2007 per calcolo detassazione straordinari / premi prod.*": con le chiusure del mese di maggio il campo storico è stato valorizzato con il reddito 2007 presente nel campo storico 079, il campo non è modificabile.
- **100** "*Importi straordinari / premi produttivita' soggetti alla detassazione*".
- **101** "*Imposta sostitutiva 10% su importi detassati*".
- **ANAGRAFICA DITTA VIDEATA 8 "DETASSAZIONE 10%"**

In anagrafica ditta videata 8 è stato inserito un nuovo bottone "*Detassazione 10%*" per prossima gestione delle voci paga interessate, il bottone è inibito.

#### • **ANAGRAFICA DITTA VIDEATA 10** In anagrafica ditta videata 10 in griglia con le chiusure di maggio 2008 per tutte le dit-

te è stata caricata l'opzione "*N*" per prossima gestione delle opzioni di calcolo sulle voci paga interessate all'imposta sostitutiva 10%. Il campo non è modificabile.

## **9.6. FAMILIARI A CARICO AC**

La schermata di inserimento dei dati per familiari a carico è stata modificata al fine di agevolarne la compilazione.

#### **9.6.1 NUOVA SCHERMATA**

E' stata variata la schermata per l'inserimento dei dati per familiari a carico.

La nuova schermata ricalca la medesima dell'archivio dipendenti AP (utilizzata per 770/08) con l'aggiunta di alcune varianti.

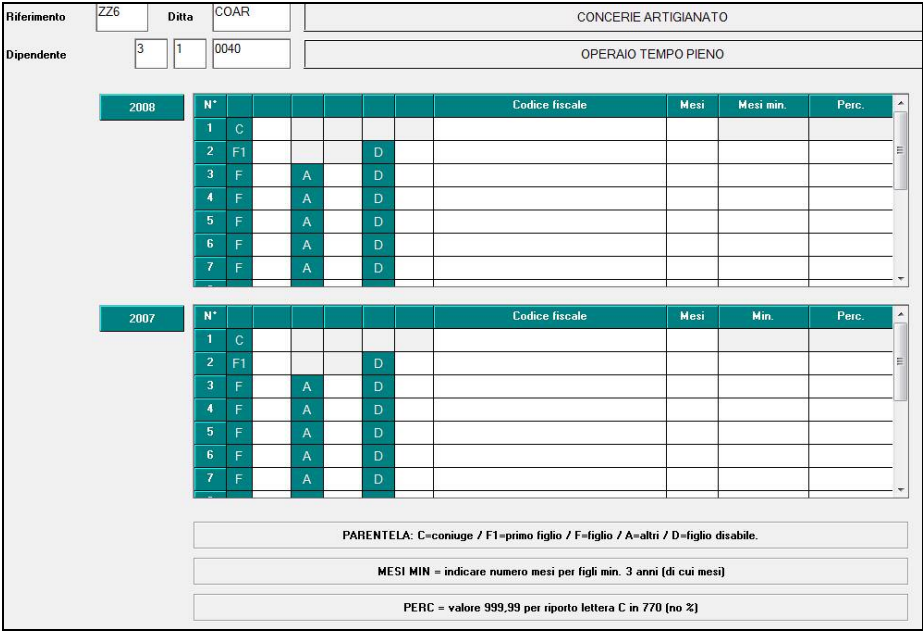

Di seguito si riepilogano le fasi per l'inserimento dei dati.

Inserire la spunta in corrispondenza della parentela scelta.

 $C =$  Coniuge a Carico  $\rightarrow$  inserire codice fiscale ed eventuali mesi per detrazioni usufruite.

F1= Primo Figlio  $\rightarrow$  inserire codice fiscale e mesi per detrazioni.

 $F =$  Altri Figli  $\rightarrow$  inserire codice fiscale e mesi per detrazioni.

 $A =$  Altri Familiari  $\rightarrow$  inserire codice fiscale e mesi per detrazioni.

 $D =$  Figlio Disabile  $\rightarrow$  inserire codice fiscale e mesi per detrazioni.

MIN = indicare mesi per quali si è usufruita la detrazione per figli minori, il campo è un di cui dei "mesi" compilati per detrazione per figli.

PERC = indicare la percentuale di detrazione usufruita.

<span id="page-24-0"></span>Esempio compilazione per 2 figli, di cui 1 minore:

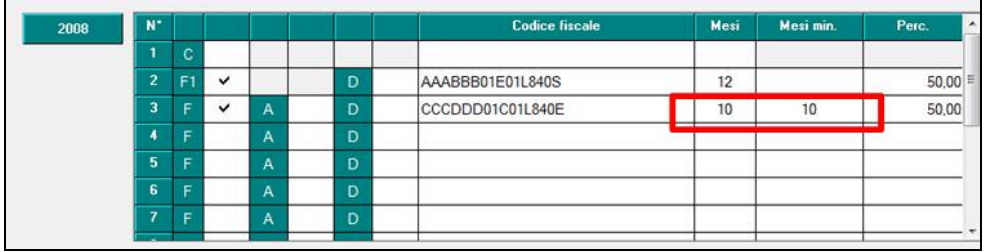

Con il caricamento del CD mensile verranno convertite le spunte "MIN", della precedente schermata, in MESI MIN.

#### **9.6.2 CONTROLLO INSERIMENTO FAMILIARI A CARICO**

Alla conferma della schermata per familiari a carico è stato inserito un controllo di inserimento dati.

Il programma verifica la congruità delle informazioni presenti nella schermata detrazioni del dipendente (4^ tab) con i dati compilati nella schermata per carichi famiglia.

Le eventuali incongruenze verranno segnalate a Video, ma potranno essere ingnorate dall'utente.

Segue esempio

Coniuge a carico, 2 Figli a carico di cui 1 minore

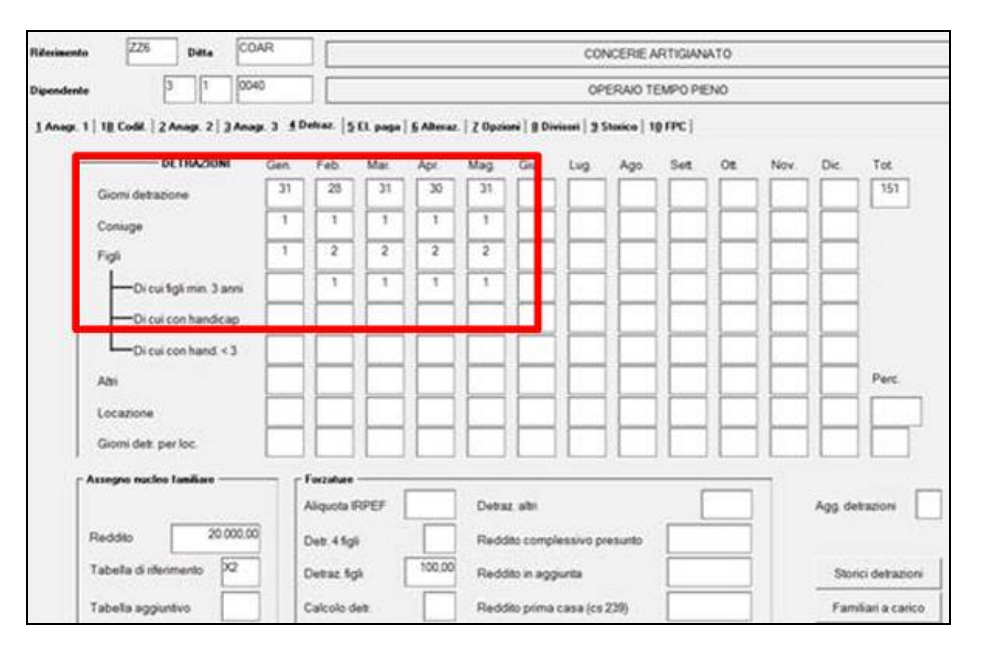

La schermata "familiari a carico" NON è stata adeguatamente aggiornata, al conferma viene esposta la seguente segnalazione.

<span id="page-25-0"></span>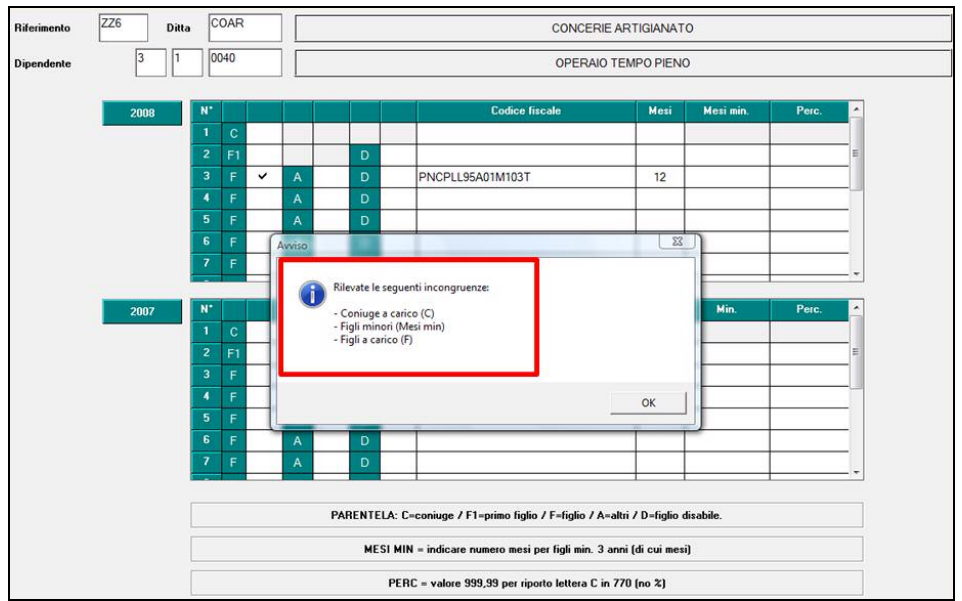

La verifica dati avviene solamente all'interno della schermata "familiari a carico" o attraverso l'utility sotto descritta.

Nelle utility anno corrente è stato inserito il programma di controllo di inserimento "familiari a carico":

#### **Utility a.c. → Controllo squadrature familiari a carico.**

Selezionare le ditte da verificare, al termine verrà prodotta una stampa con le casistiche segnalate.

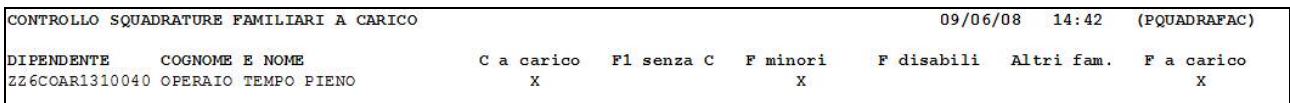

## **9.7. PIANO DEI CONTI**

Nella videata di inserimento del piano dei conti in "Dettaglio sezione..." è stata prevista la nuova colonna :

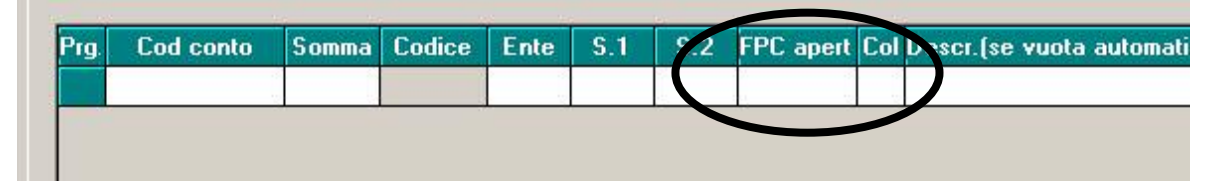

**La colonna "FPC APERTI" ha lo scopo di poter suddividere dati inseriti nel piano dei conti in base al codice dei fondi aperti inseriti nell'anagrafica dipenden**te\videta 10 "FPC"\ campo Fondo aperto.

La compilazione può avvenire solamente nel caso in cui vengano utilizzata la stampa del piano dei conti suddivisa per campo speciale con "spunta" V Stampa suddivisa per campo speciale compilando:

- Compilazione Ulteriore suddiv. 1 o Ulteriore suddiv. 2 con **FP**:
- Compilazione nella colonna<sup>5.1</sup> o <sup>5.2</sup> con il codice ente "5700".

Per maggiore chiarezza si riporta il seguente esempio:

<span id="page-26-0"></span>L'azienda in questione, oltre a dipendenti che lasciano il TFR accantonato in ditta, ha dipendenti iscritti a fondi chiusi (Solidarietà Veneto e Cometa) e dipendenti iscritti a fondi aperti (Fondo aperto "Risparmio", fondo aperto "Previdenza", fondo aperto "Futuro"). A tali fondi aperti è stata a assegnata la seguente codifica nel menù tabelle personalizzate\gestione fondi aperti:

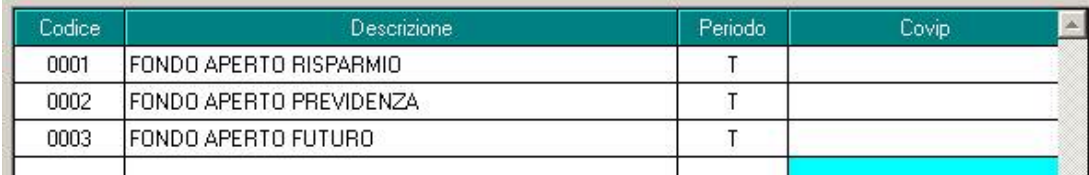

L'azienda intende stampare il piano dei conti suddiviso per centro di costo evidenziando il TFR accantonato nel mese frazionato in base al fondo in cui questo è destinato.

La compilazione del piano dei conti è la seguente:

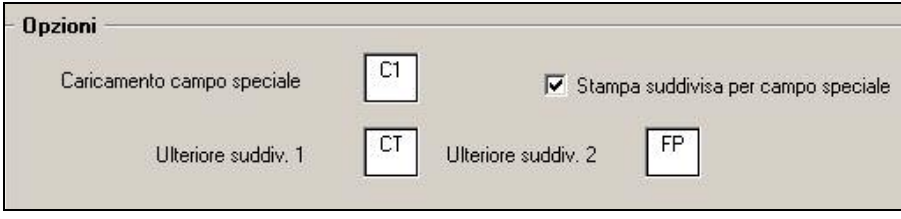

E inoltre:

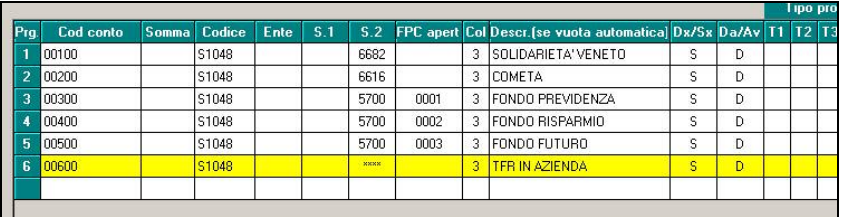

La stampa finale riporta il valore del TFR suddiviso in base al fondo a cui è destinato. A differenza di quello che succedeva in precedenza è data la possibilità di individuare l'importo riferito al singolo fondo aperto:

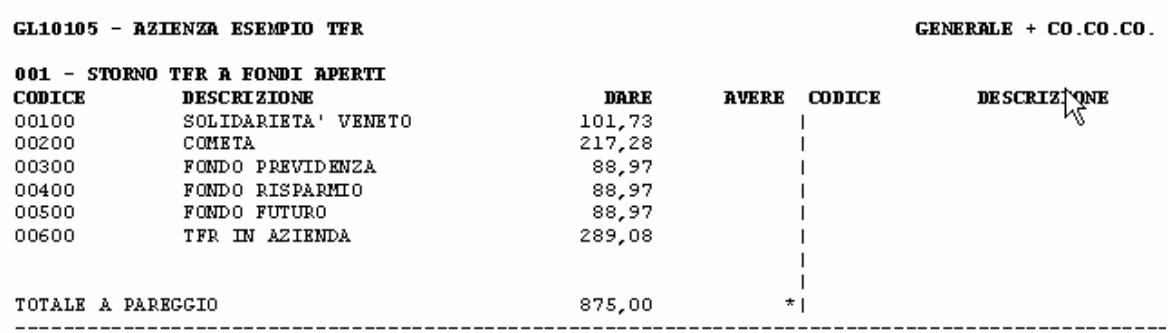

### **9.8. RILEVA LIGHT**

E' stato caricato il nuovo setup che aggiorna la versione riportando a 380 da eseguire **OB-BLIGATORIAMENTE** per la codifica della nuova chiave del dipendente.

### <span id="page-27-0"></span>**9.9. STAMPE**

#### **9.9.1 DICHIARAZIONE RETRIBUZIONI PERCEPITE (BPYS122L)**

E' stata implementata la stampa "*Dichiarazione retribuzioni percepite (BPYS122L)*" per dichiarare se al dipendente è stata applicata la riduzione del prelievo fiscale sul TFR e se il dipendente era o non era iscritto a Fondo Pensione Complementare.

#### • **Sezione RIDUZIONE DEL PRELIEVO FISCALE SUL TFR**

La variazione riguarda la stampa prodotta a PC, dopo il calcolo cedolino, e la stampa prodotta dal Centro.

Se nel dipendente il campo TFR 80 risulta valorizzato con un importo diverso da 99,99 viene creata un ulteriore sezione dove viene riportata la dichiarazione per la riduzione fiscale sul TFR con l'importo di detrazione usufruito come storicizzato nel campo TFR 80.

La nuova sezione viene riportata fra le RETRIBUZIONI PERCEPITE e FONDO PREVI-DENZA COMPLEMENTARE.

Se non presente lo spazio occupato dalla nuova sezione resterà in bianco.

Di seguito si riporta un esempio della stampa con tutte le sezioni compilate.

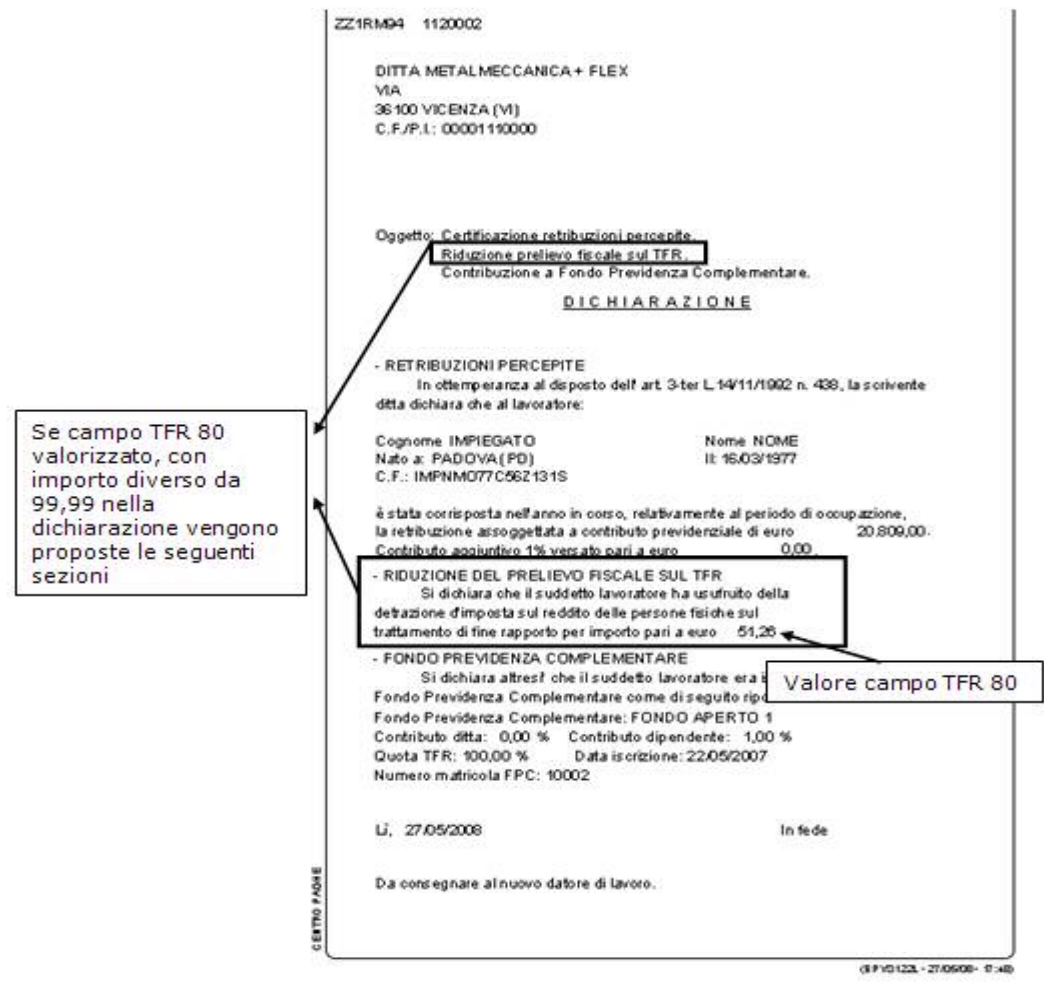

#### • **Sezione FONDO PENSIONE COMPLEMENTARE**

Se il dipendente è iscritto a Fondo Pensione Complementare, anagrafica dipendente videata 10 → casella "*Codice"* con impostato ente FPC, la sezione FONDO PREVIDENZA COMPLEMENTARE viene proposta come prima con l'indicazione dei relativi dati. Se il dipendente non è iscritto a Fondo Pensione Complementare, anagrafica dipendente videata 10 → casella "*Codice"* impostata a blank, la sezione FONDO PREVIDENZA COMPLEMENTARE viene proposta con la seguente dicitura: "Si dichiara altresì che il suddetto lavoratore non era iscritto a Fondo Previdenza Complementare".

Centro Paghe Padova Srl – Circolare mensile Giugno 2008 28 Di seguito si riportano gli esempi della stampa: *Per dipendente iscritto a Fondo Pensione Complementare* 

Oggetto: Certificazione retribuzioni percepite: Contribuzione a Fondo Previdenza Complementare: **DICHIARAZIONE** - RETRIBUZION I PERCEPITE In ottemperanza al disposto dell'art. 3-ter L.14/11/1992 n. 438, la scrivente ditta dichiara che al lavoratore: Cognome ROSSI Nome SPI ENDIDO Nato a: VO (PD) II: 01/12/1988 C.F.: RSSSLN88T01M103D è stata corrisposta nell'anno in corso, relativamente al periodo di occupazione,  $9.652,00.$ la retribuzione assoggettata a contributo previdenziale di euro Contributo aggiuntivo 1% versato pari a euro  $0.00.$ - FONDO PREVIDENZA COMPLEMENTARE Si dichiara altresi' che il suddetto lavoratore era iscritto a Fondo Previdenza Complementare come di seguito riportato: Fondo Previdenza Complementare: FONDO APERTO 1 Contributo ditta: 1,00 % Contributo dipendente: 1,00 % Quota TFR: 100.00 % Data iscrizione: Numero matricola FPC:

*Per dipendente non iscritto a Fondo Pensione Complementare* 

Oggetto: Certificazione retribuzioni percepite. Contribuzione a Fondo Previdenza Complementare. **DICHIARAZIONE** - RETRIBUZION I PERCEPITE In ottemperanza al disposto dell'art. 3-ter L.14/11/1992 n. 438, la scrivente ditta dichiara che al lavoratore: Cognome ROSSI Nome SPLENDIDO Nato a: VO (PD) II: 01/12/1988 C.F.: RSSSLN88T01M103D è stata corrisposta nell'anno in corso, relativamente al periodo di occupazione, la retribuzione assoggettata a contributo previdenziale di euro  $9.65200$ . Contributo aggiuntivo 1% versato pari a euro  $0.00.$ - FONDO PREVIDENZA COMPLEMENTARE Si dichiara altresi' che il suddetto lavoratore non era iscritto a Fondo Previdenza Complementare

#### <span id="page-29-0"></span>**9.9.2 PROSPETTO CONTO INDIVIDUALE DEL MESE (STCOSTO)**

E' stata implementata la stampa "*Prospetto conto individuale del mese (STCOSTO)*" .E' stata modificata la stampa inserendo una nuova colonna "*TOT. ORE*" , dove viene riportata la somma delle ore ordinarie più straordinarie.

PROSPETTO CONTO INDIVIDUALE MESE DI MAGGIO 06/06/08  $15:07$ DATA CESS. P.LORDA CTR.DIT RATEO MA CTR. MA RATEO F. CTR.FER. INAIL TFR TOT. COSTO TOT. ORE 3078,56 906,78 189,35 56,54 297,62 88,87 216,07 178,16 5011,96 200,75

Di conseguenza è stato modificato anche il file excel.

#### **9.9.3 DOPO CALCOLO CEDOLINO → 74) PROSPETTO FERIE**

Tale stampa riportava il mese antecedente a quello effettivo di elaborazione, il tutto è stato sistemato.

#### **9.9.4 PROSPETTO TFR PER LICENZIATI**

E' stata sistemata l'anomalia per la quale nella stampa prospetto TFR per dipendenti licenziati, i dipendenti a tempo determinato non veniva correttamente stampata la detrazione TFR 2008. Il cedolino paga risultava comunque corretto.

#### **9.9.5 STAMPA DISTINTA TRATTENUTE SINDACALI (BPYS57L)**

E' stata inserita una nuova colonna in anagrafica ditta videata 8  $\rightarrow$  tasto "*Descr. sindacati"* che permette l'esposizione del codice IBAN del sindacato nella stampa della distinta trattenute sindacali

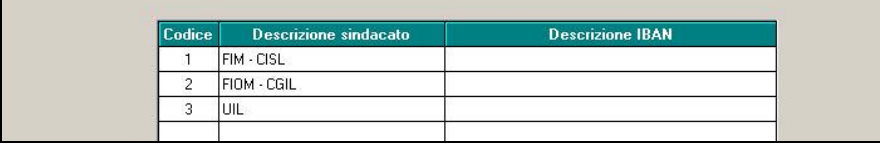

La successiva compilazione

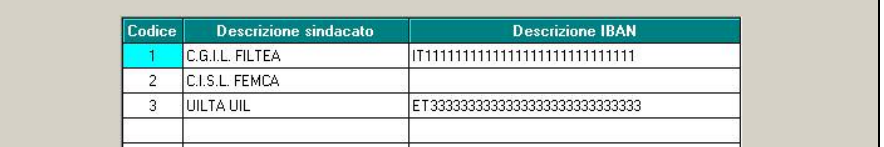

Porta all'esposizione in stampa del codice

DISTINTA TRATT. SINDACALI MESE DI MAGGIO 2008  $(18/06/08)$  11:44:12 BPYS57L) TIPO S. 1 C.G.I.L. FILTEA 

### **9.10. UTILITY ANNO CORRENTE**

#### **9.10.1 CONTROLLO ARCHIVI**  $\rightarrow$  **13) CONTROLLO SQUADRATURE IRPEF**

E' stato riscontrato che tale utility andava a testare il vecchio bottone,ora tolto, delle addizionali comunali. Il tutto ora viene testato sui dati corretti. La sistemazione è stata effettuata anche per le stampe prodotte al centro.

#### **9.10.2 CONTROLLO ARCHIVI**  $\rightarrow$  **15) RICERCA DIPENDENTE**

È stata implementata l'utility riportando la ricerca anche per la sola ditta, e ora è possibile anche ricercare solo per cognome oppure solo per nome.

<span id="page-30-0"></span>Sono stati comunque aggiunti i commenti nella videata, con quanto viene effettuato.

Ricerca il dipendente inserendo cognome e/o nome, su tutto<br>l'archivio. Nel caso in cui venga compilato il campo 'Filtro ditta', la ricerca verrà effettuata solo sulla ditta scelta.

#### **9.10.3 STAMPA 44) STAMPA PROSPETTO ORE PREMIO STABILITA' OPERAI E-DILI**

E' presente, in utility a. c. => stampe, il prospetto riferito al periodo  $1^{\circ}$  ottobre 2006 – 30 settembre 2007 (anno edile) che riporta per i dipendenti operai ed apprendisti operai delle ditte del settore edile il totale delle ore ordinarie, delle ore di malattia, delle ore di permessi sindacali (voce 0230), di corsi (voce 0611), delle ore di straordinario (dato da considerare solo per il settore artigianato del Veneto), viene infine indicato il codice contratto applicato e la suddivisione provinciale. A cura Utente verificare eventuali ore da considerare che siano state inserite nei movimenti con voci personalizzate.

Il prospetto riproduce una situazione realistica se sono avvenute tutte le elaborazioni nell'anno edile 1° ottobre 2006 – 30 settembre 2007, viene fornito il totale complessivo di tutte le ore effettuate dal dipendente comprese quelle effettuate nei cantieri in altre province e denunciate ad altre casse edili.

I dati sono utili ai fini della corresponsione del premio PSA a giugno 2008 per Rovigo. Per Rovigo il testo indica che il premio spetta anche agli apprendisti.

Si rimanda alla consultazione dei testi contrattuali per le specifiche di corresponsione.

Nel prospetto, nel caso di cambio posizione inail o cambio qualifica del dipendente viene considerato il codice fiscale del dipendente per sommare le ore ordinarie del periodo ottobre 2006 – settembre 2007.

Segnaliamo che in caso di dipendenti spostati da una anagrafica ditta ad un'altra è a cura Utente verificare le ore ordinarie effettuate nel periodo utilizzando anche la funzione presente nel 365 "*stampa ore / giorni lavorati con periodo di malattia*".

Segue un esempio:

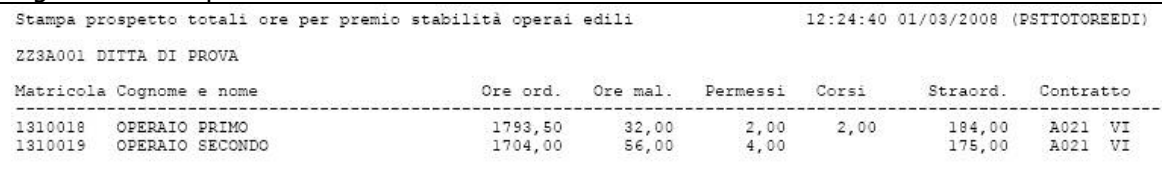

## <span id="page-31-0"></span>**10. COEFFICIENTE RIVALUTAZIONE T.F.R.**

Riportiamo di seguito i coefficienti di rivalutazione, presenti nelle nostre tabelle, da applicare sulle indennità di fine rapporto:

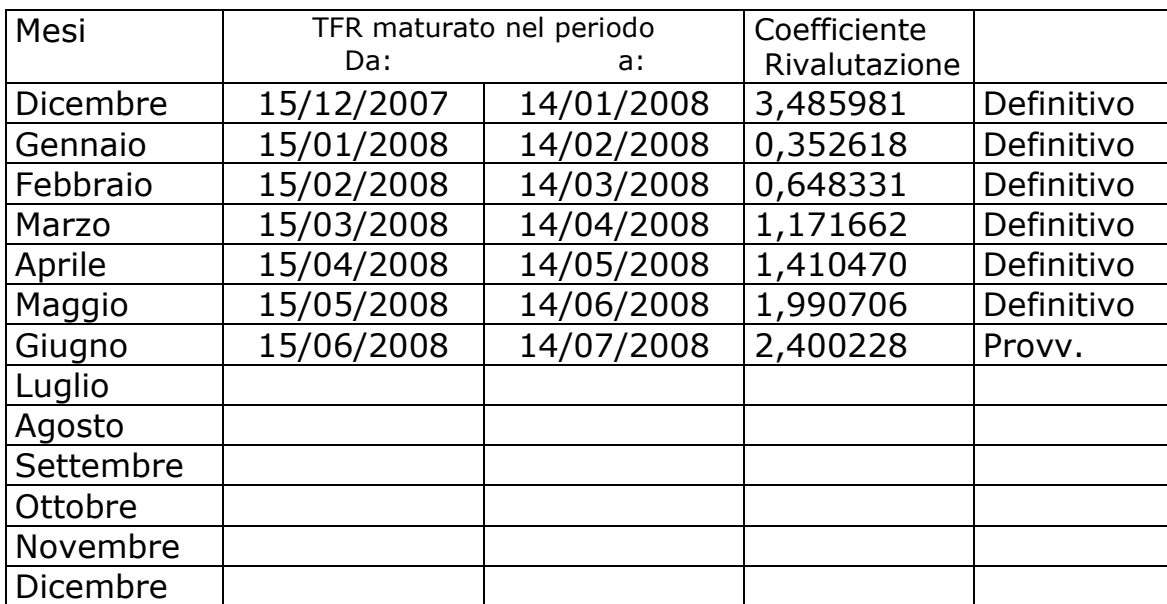

Sono evidenziati dalla dicitura "Provvisorio" i coefficienti non ancora pubblicati ma calcolati dal Centro.